#### Projektowanie e-kursu na platformie Moodle

**mgr in**Ŝ**. Hubert Zapała**

## **Zmiany w e-kursie**

- Jakiekolwiek zmiany w e-kursie dokonywać mogą użytkownicy posiadające następujące role:
	- Administratora,
	- Autora kursu,
	- Prowadzącego.

## Włączenie trybu edycji

 Posiadając odpowiednią, przypisaną rolę włączamy tryb edycji:

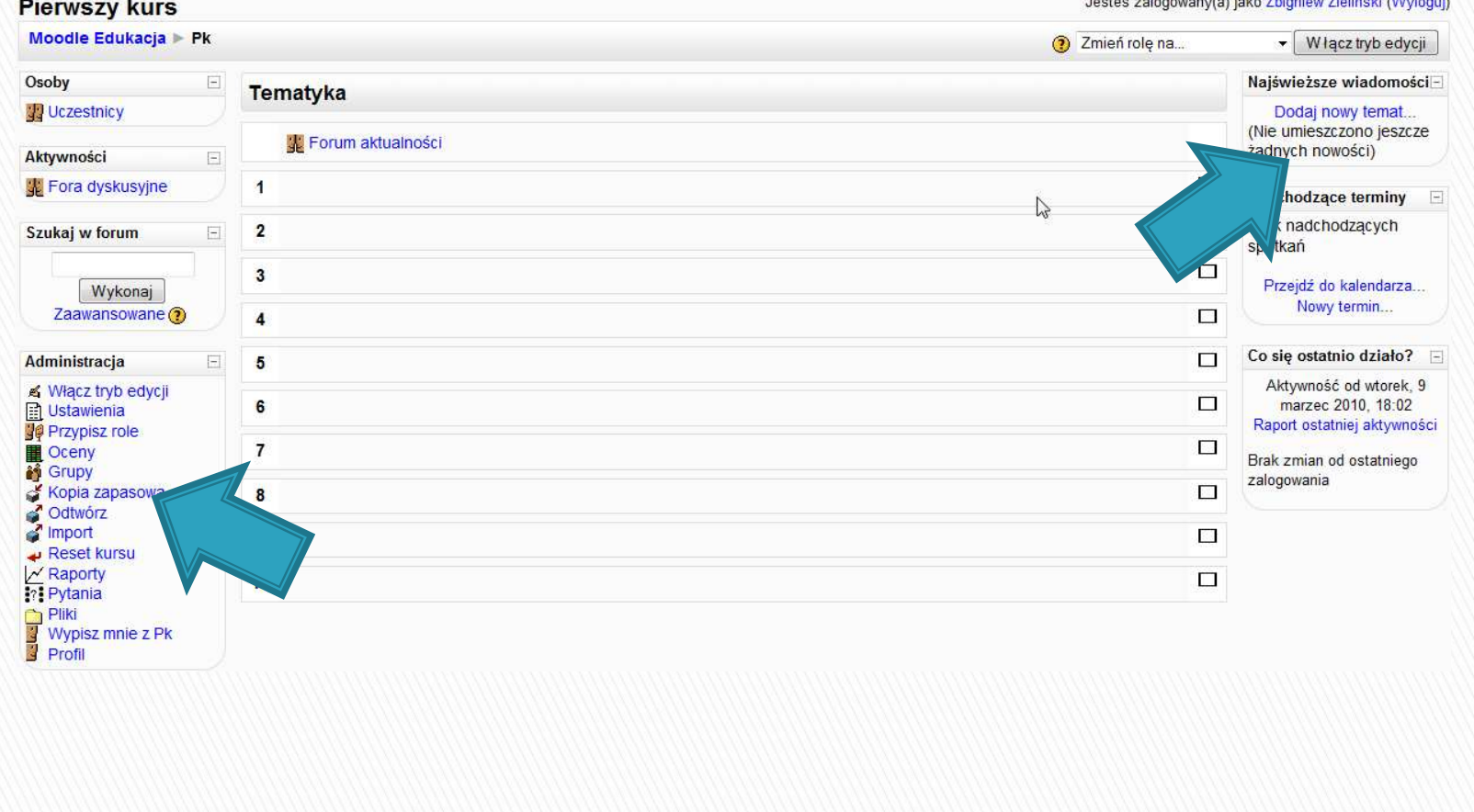

## **Tryb edycji**

 Tryb edycji pozwala na modyfikowanie samego e-kursu, dodawanie nowych składowych, zasobów.

## **Dodanie etykiety**

- Dodaj pierwszą etykietę w kursie będącą wprowadzeniem do zasad i organizacji zajęć prowadzonych na platformie.
	- Kliknij w opcję:

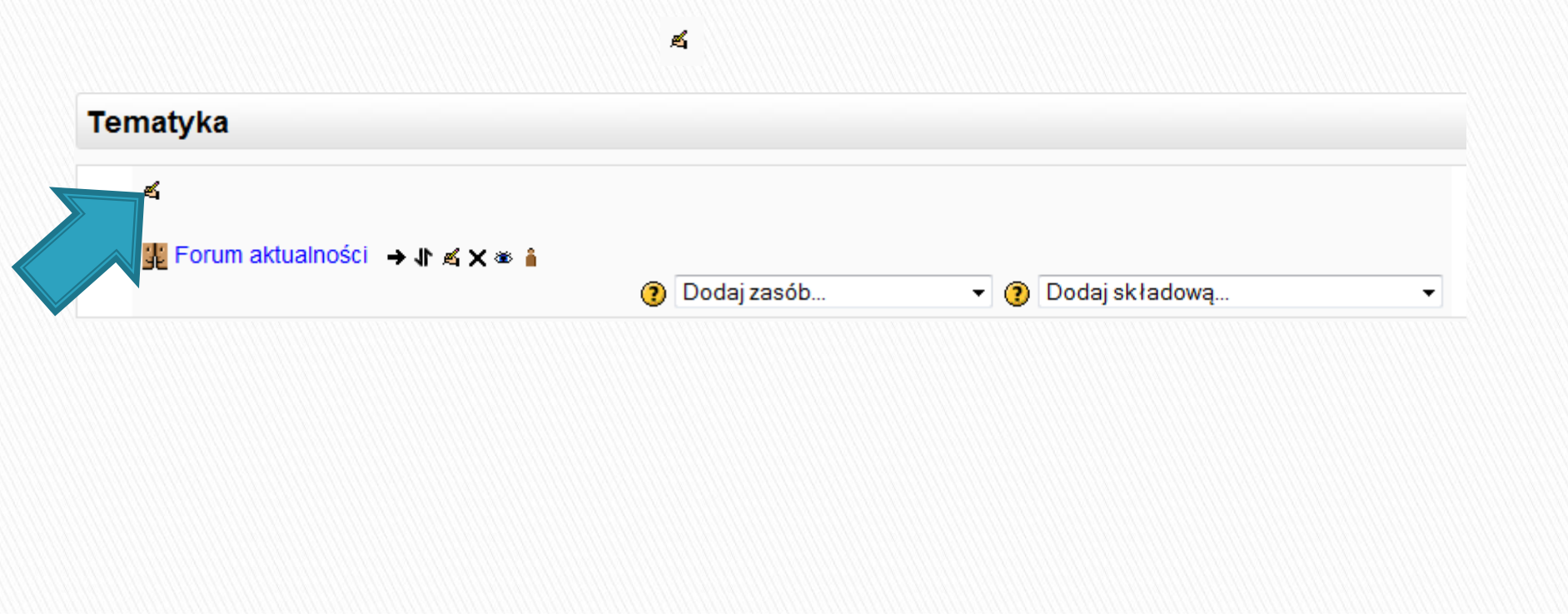

## **Dodanie etykiety**

▶ Pojawi się edytor tekstowy służący do wprowadzania tekstu. Wprowadź tekst:

Witamy serdecznie w kursie poświęconym informatyce. Swoją tematyką obejmuje on ćwiczenia oraz zagadnienia teoretyczne z semestru letniego.

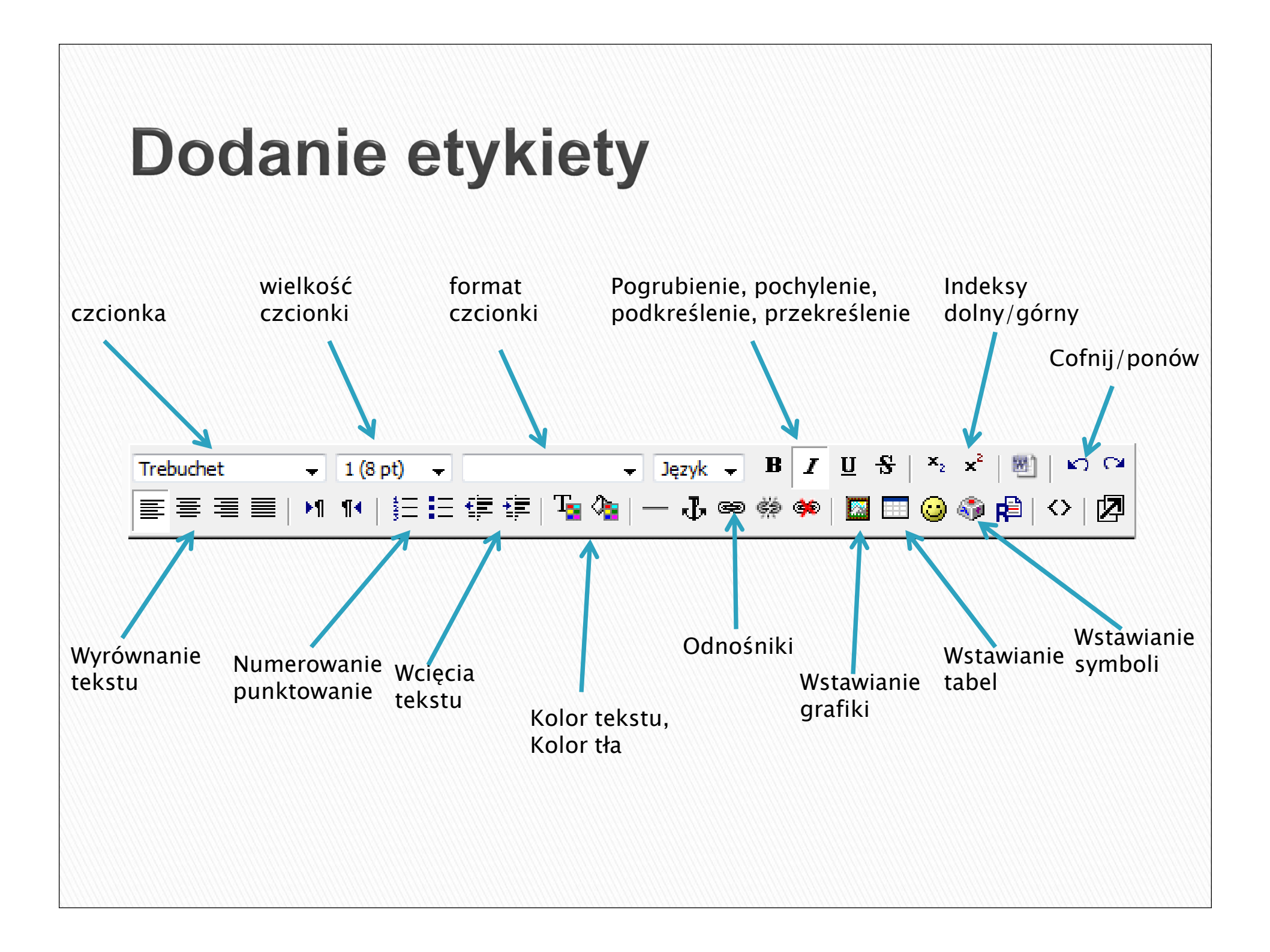

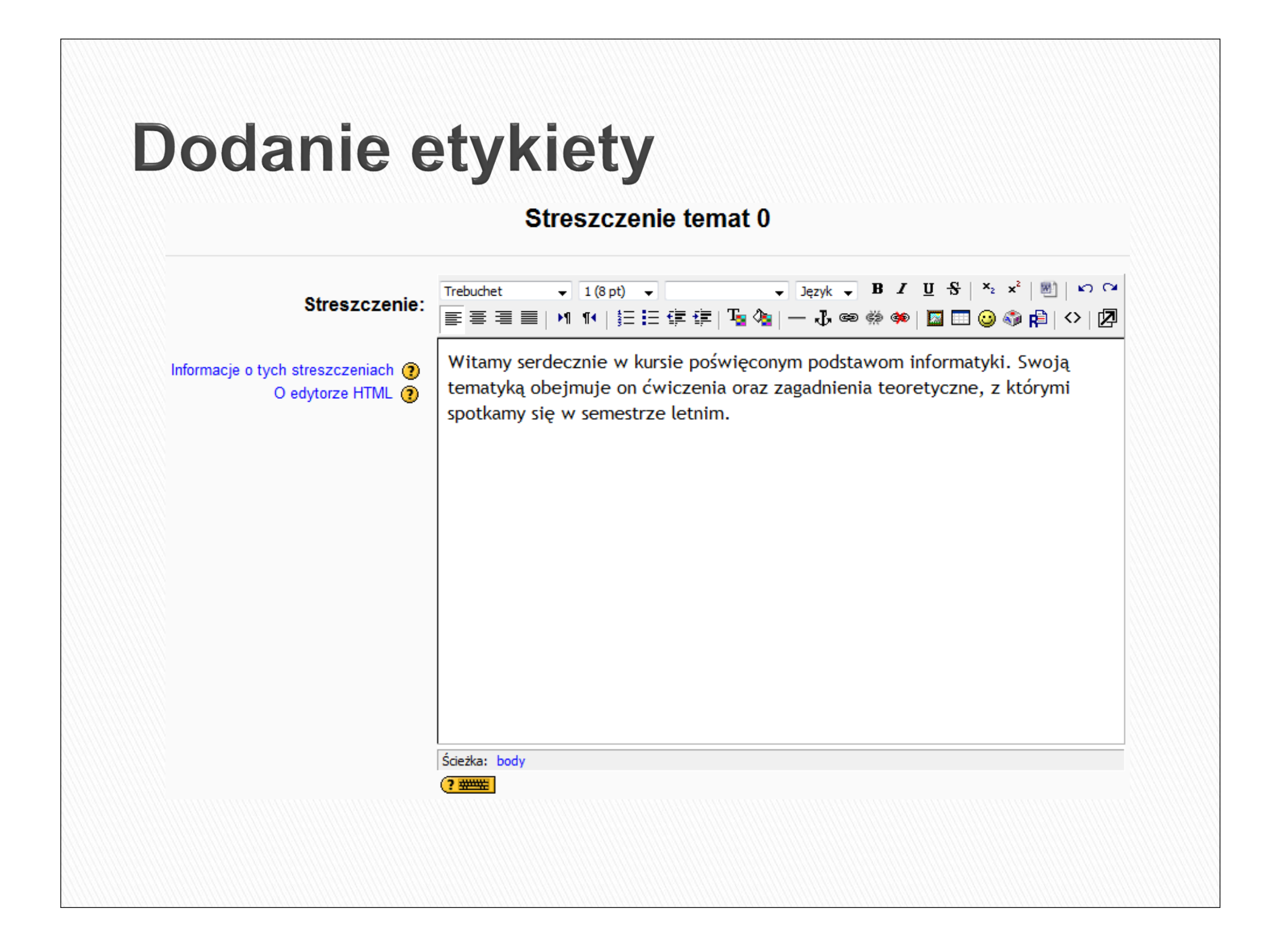

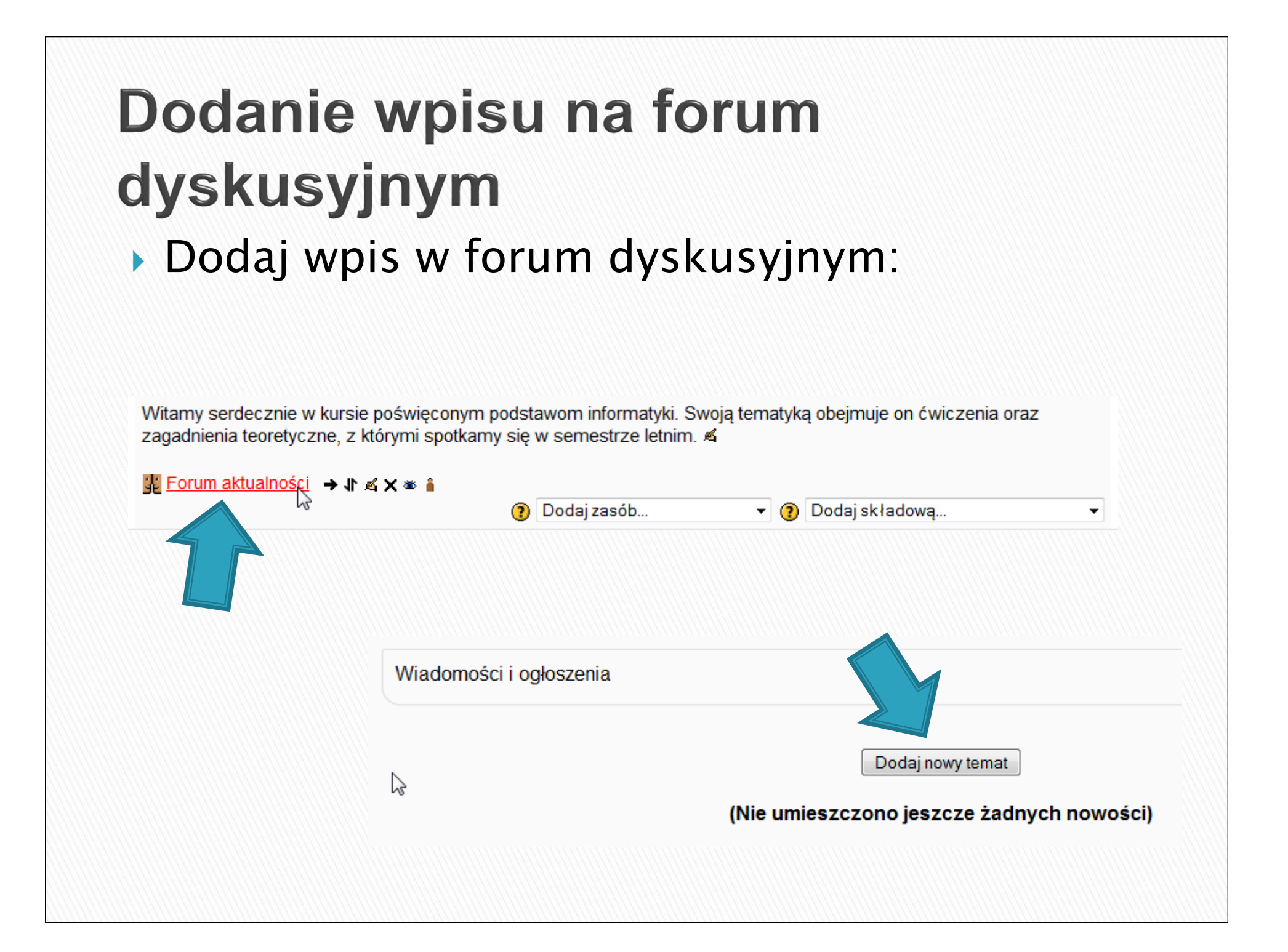

## Dodanie wpisu na forum dyskusyjnym

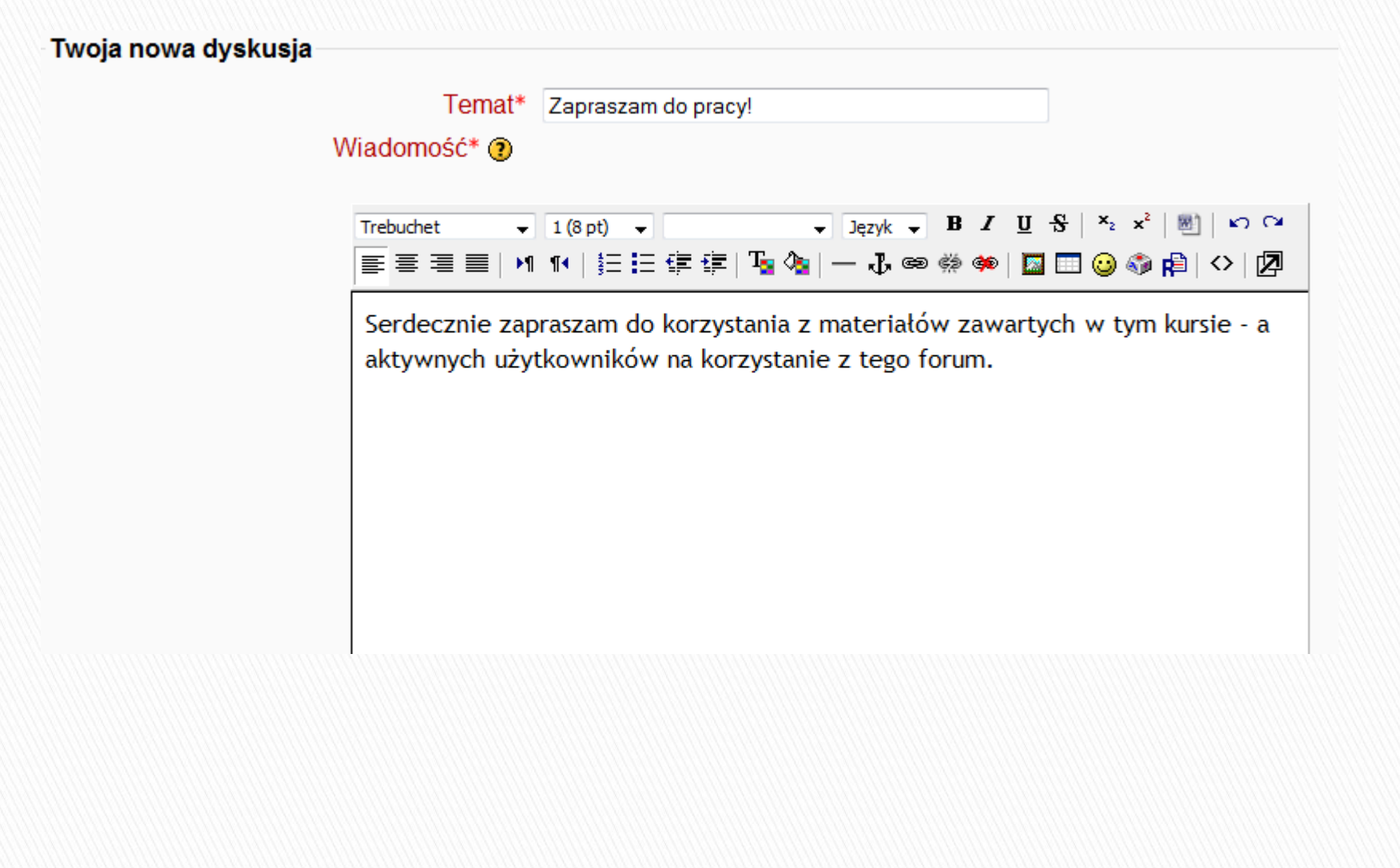

#### Wprowadzanie statycznej treści do lekcji

 $\blacktriangleright$  Aby dodać materiał dydaktyczny należy wybrać opcję *Dodaj zasób* – w tym celu w<br>niemuszym medula laksvinym dadajemy pierwszym module lekcyjnym dodajemy Stwórz stronę HTML

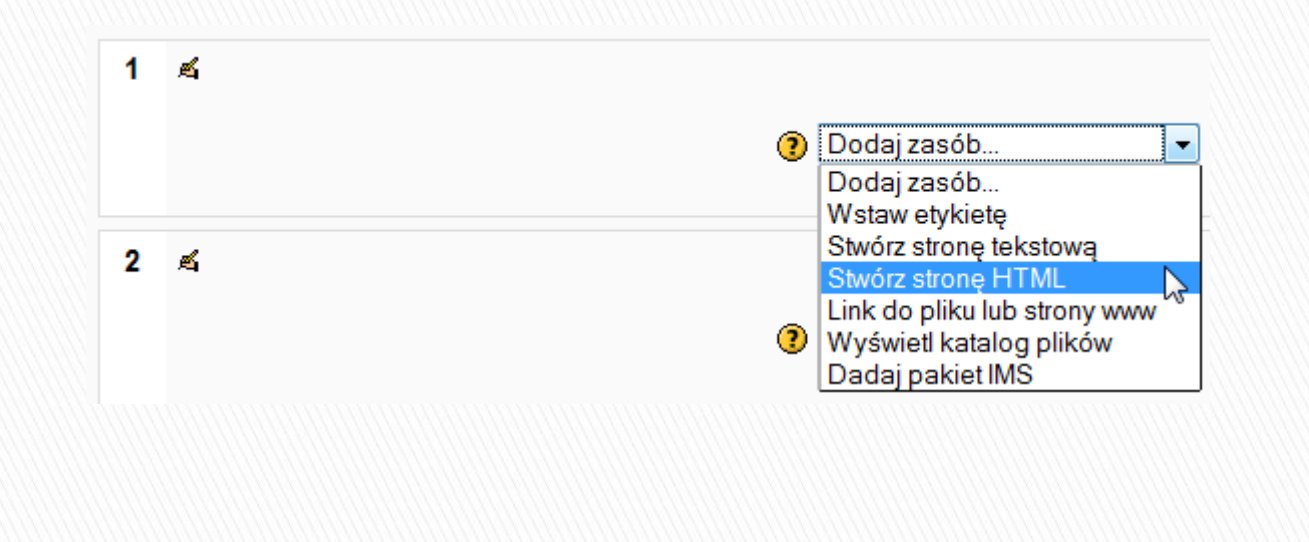

#### **Dodanie materiału HTML**

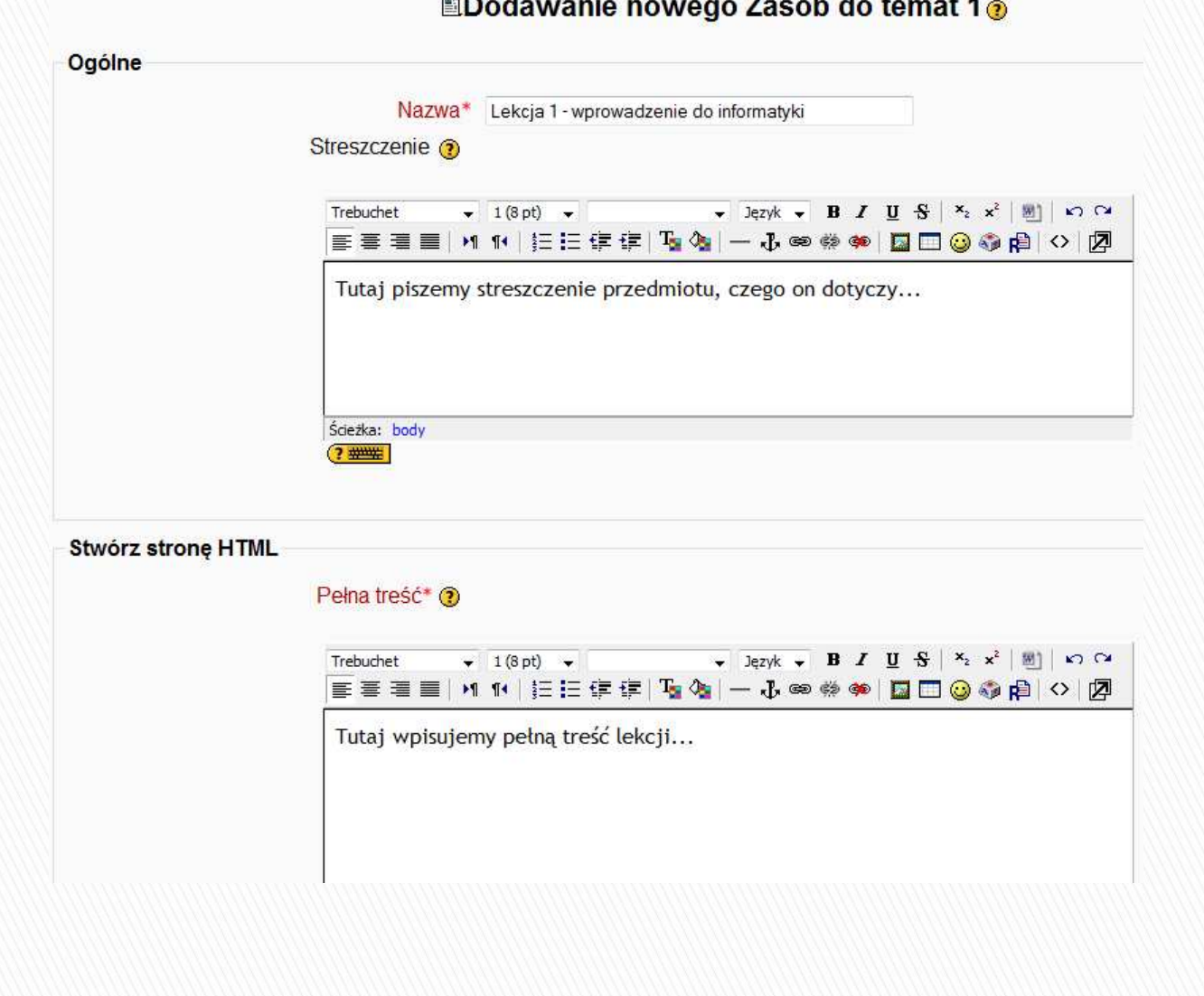

## Uatrakcyjnianie materiału HTML

 $\blacktriangleright$  Aby dodać np. zdjęcie do treści należy włączyć edycję dokumentu bądź będąc w jego treści włączyć opcję:

Zmień Zasób

a następnie wybieramy ikonę wstaw zdjęcie

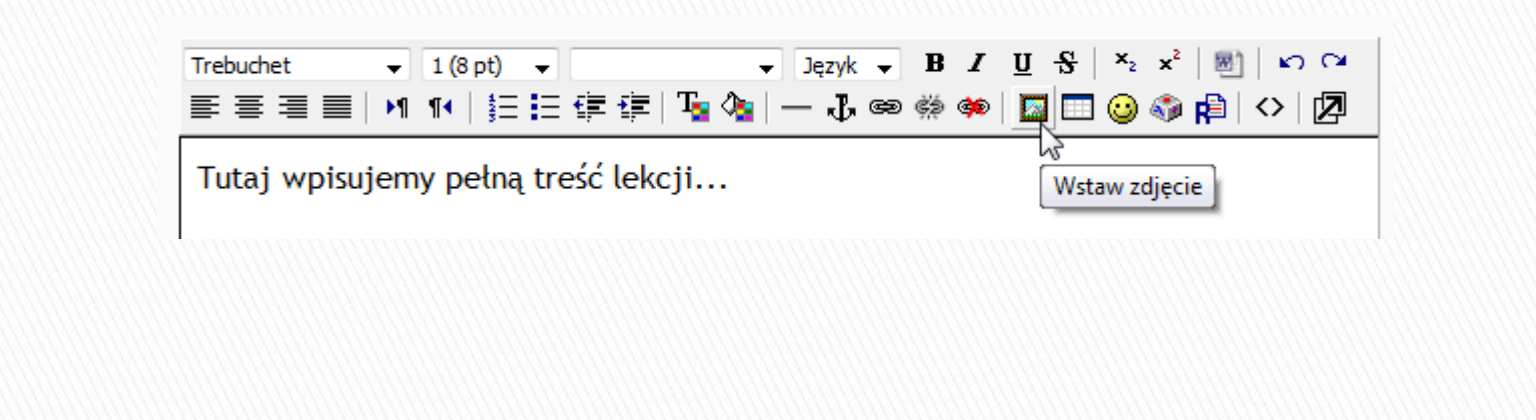

## **Wstaw grafikę**

 $\blacktriangleright$  Jeżeli chcemy dodać zdjęcie które znajduje się na dysku komputera klikamy w opcję Przeglądaj

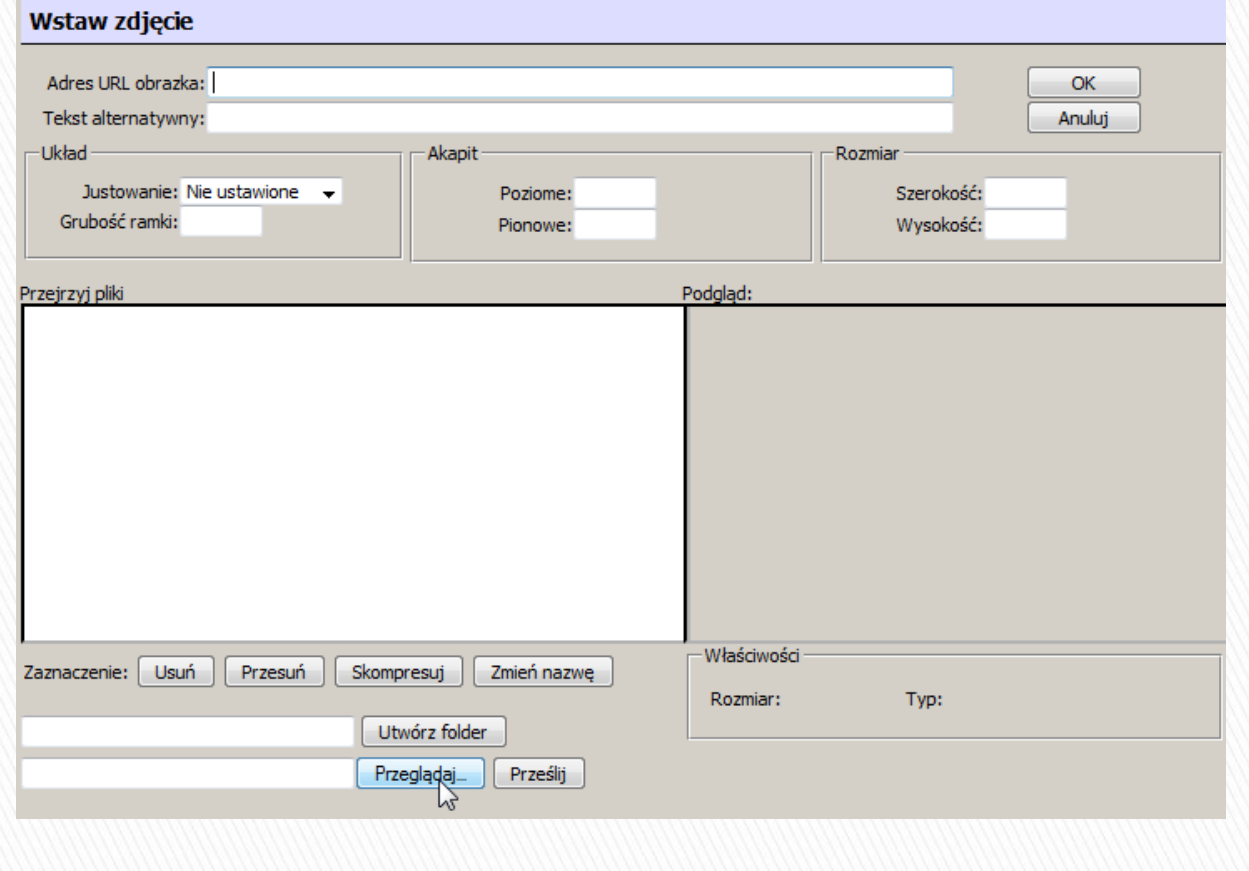

#### Zaznaczamy grafikę do wstawienie i klikamy otwórz

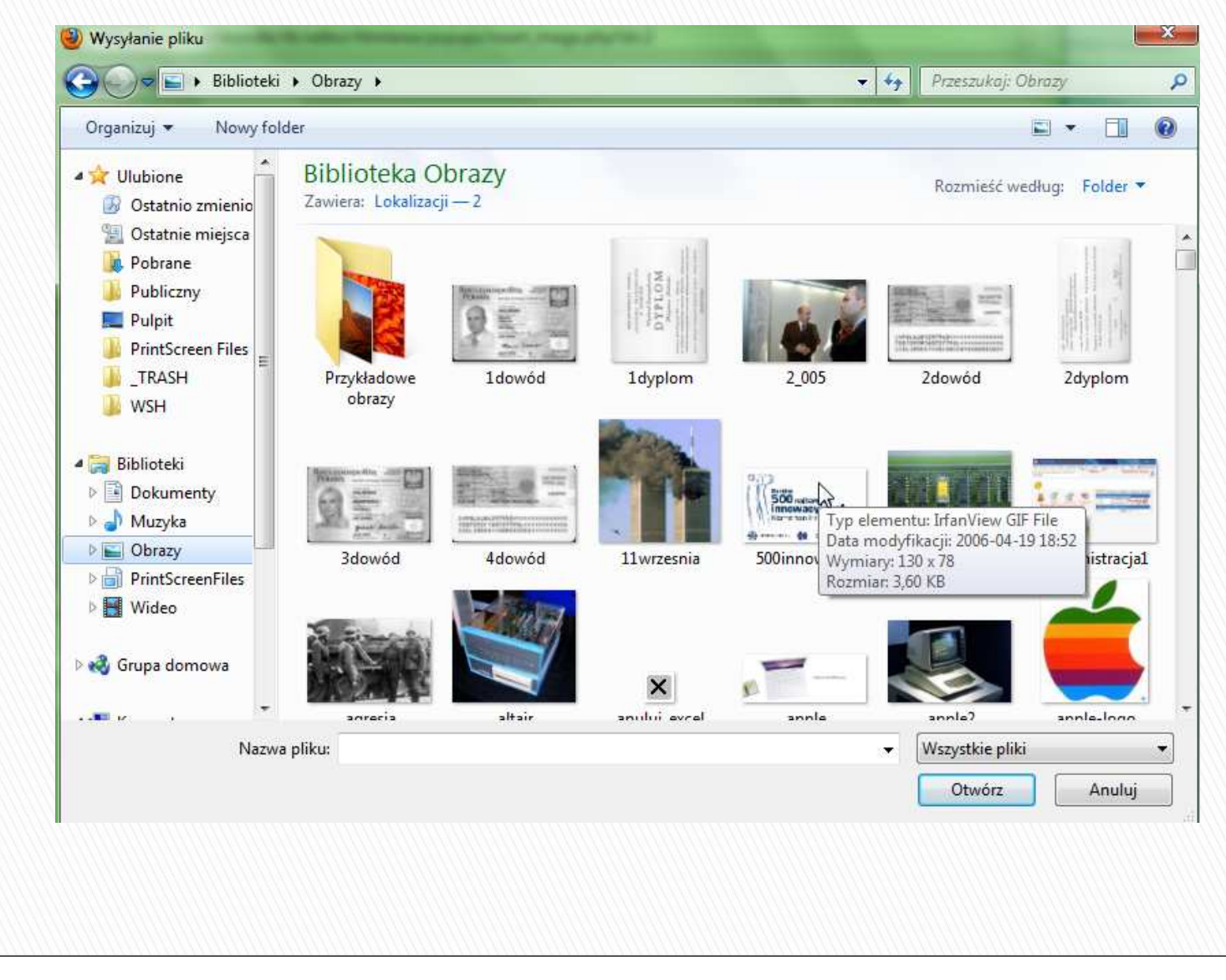

## Wstawianie grafiki

 $\blacktriangleright$  Pojawia się ścieżka do naszej grafiki i klikamy PrześlijUtwórz folder

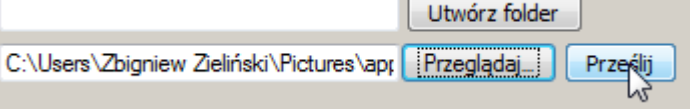

▶ Po kliknięciu *Prześlij* grafika pojawia się na liście przejrzyj pliki

## Wstawianie grafiki

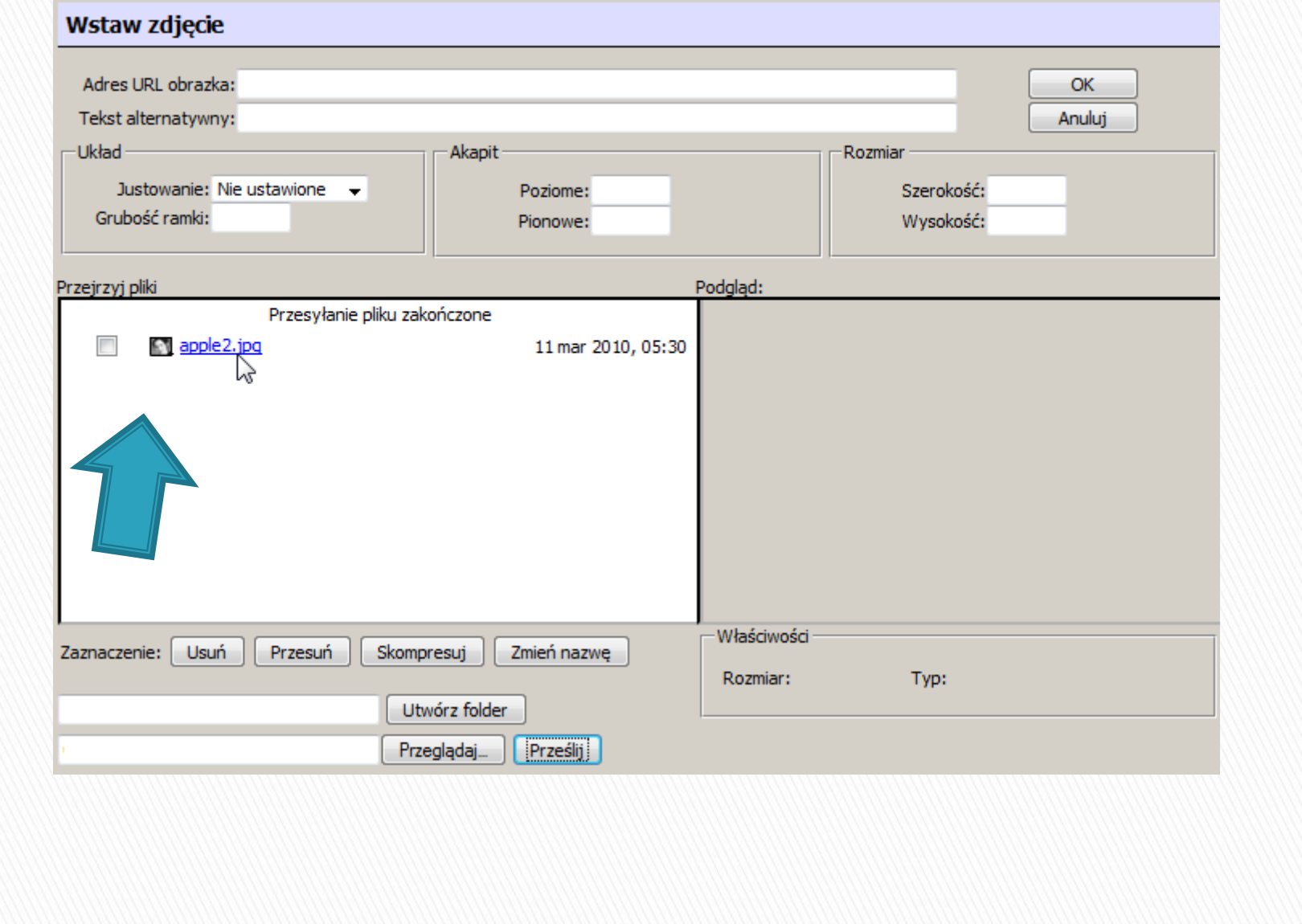

## Wstawianie grafiki

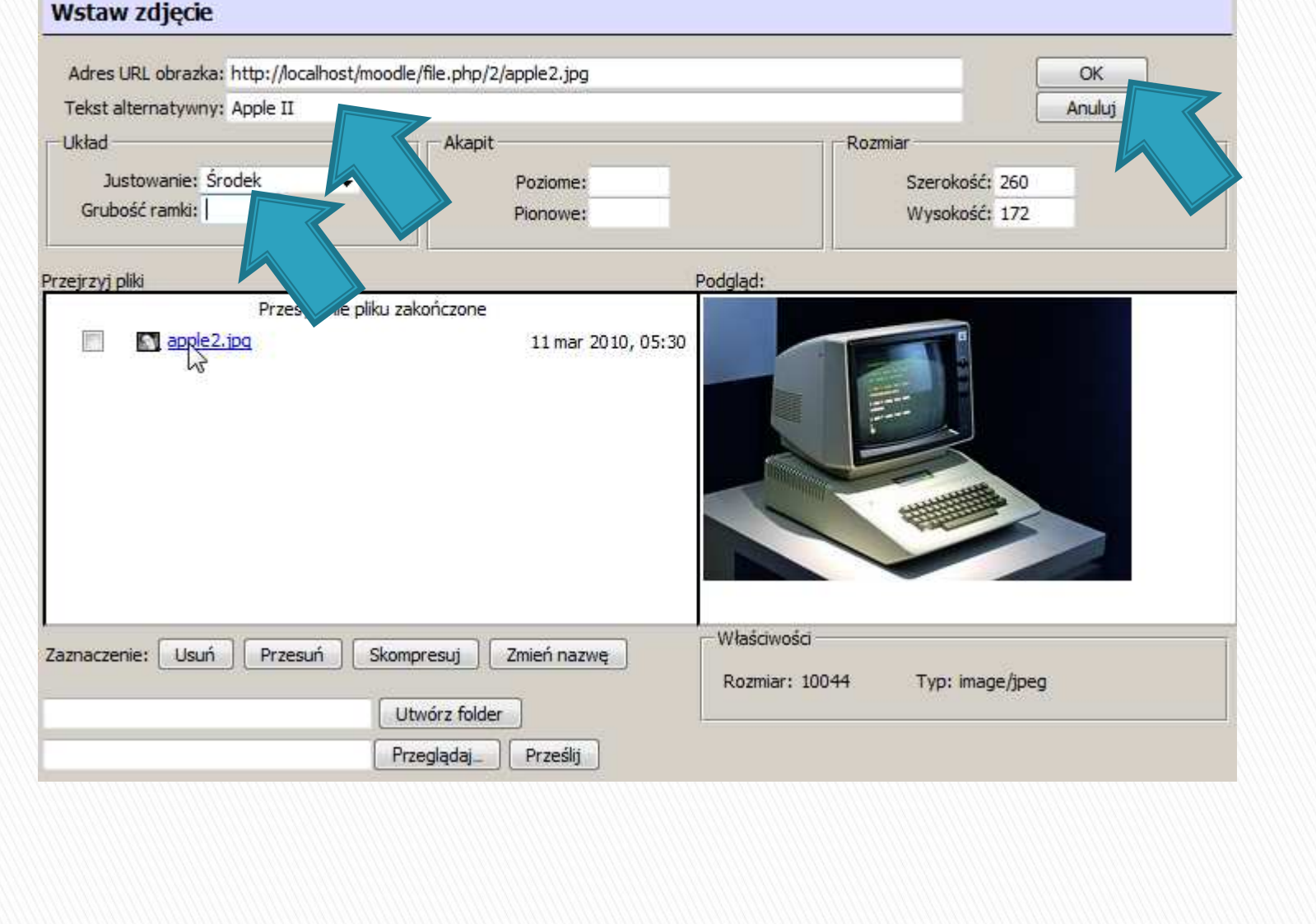

## Wstawiona grafika do zasobu

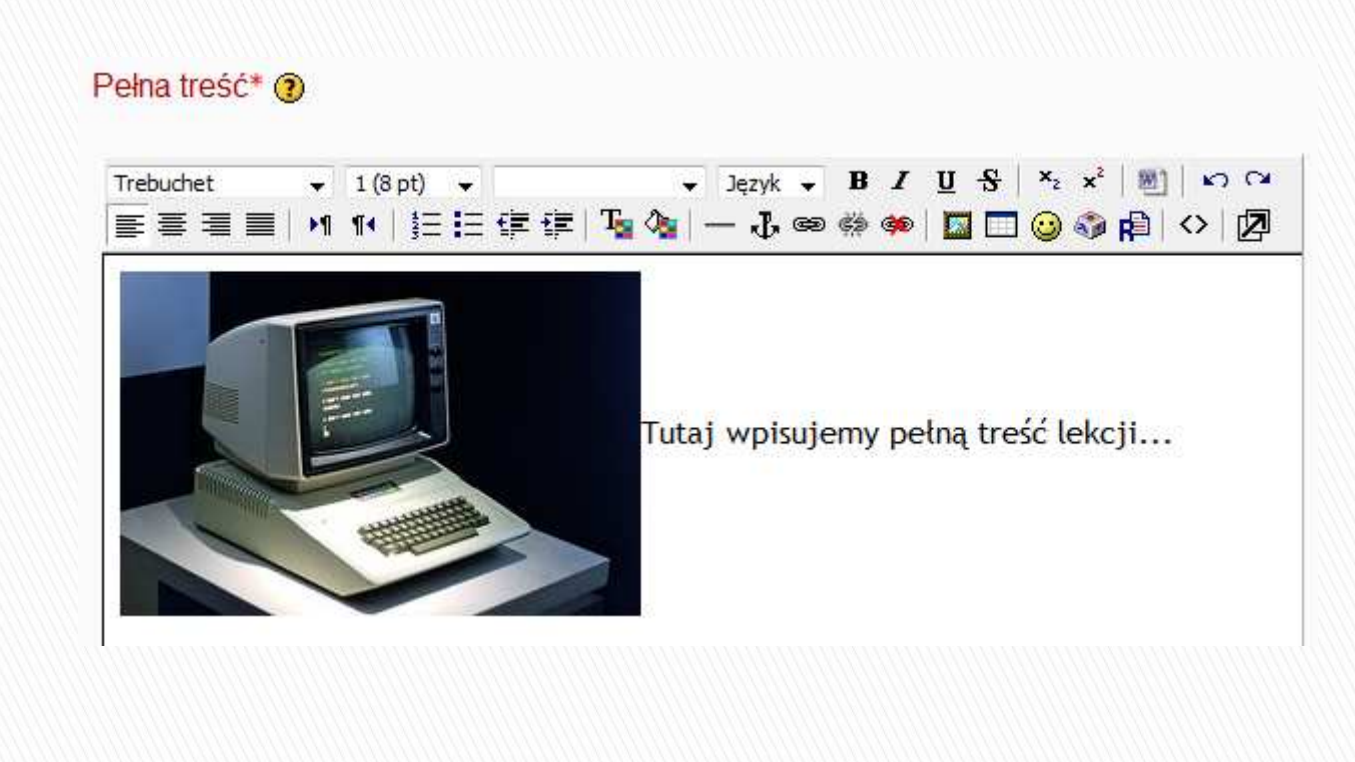

## **Wstawianie tabel**

 Przejdź do edycji materiału dydaktycznego, a następnie wybierz opcję:

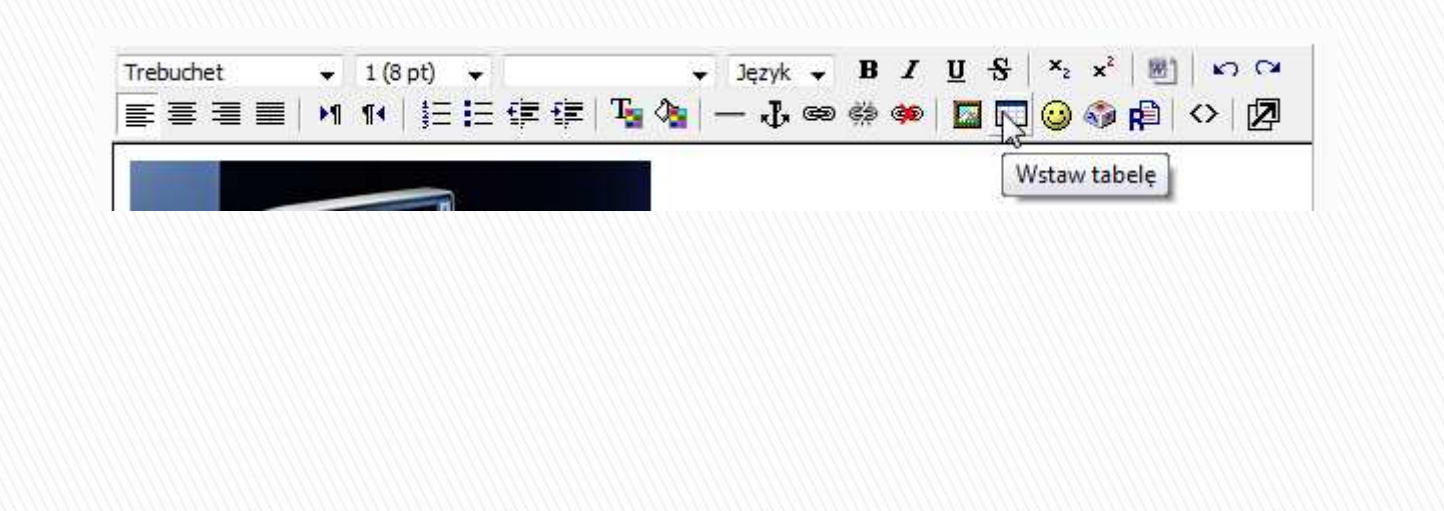

## **Wstawianie tabel**

 Zdefiniuj wygląd tabeli (ilość kolumn, wierszy), ustaw justowanie i grubość ramki:

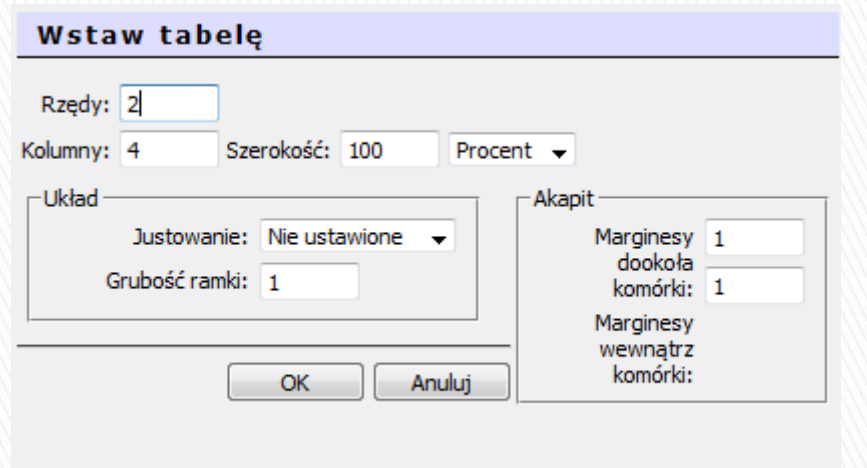

## Zaprojektuj poniższą tabelę

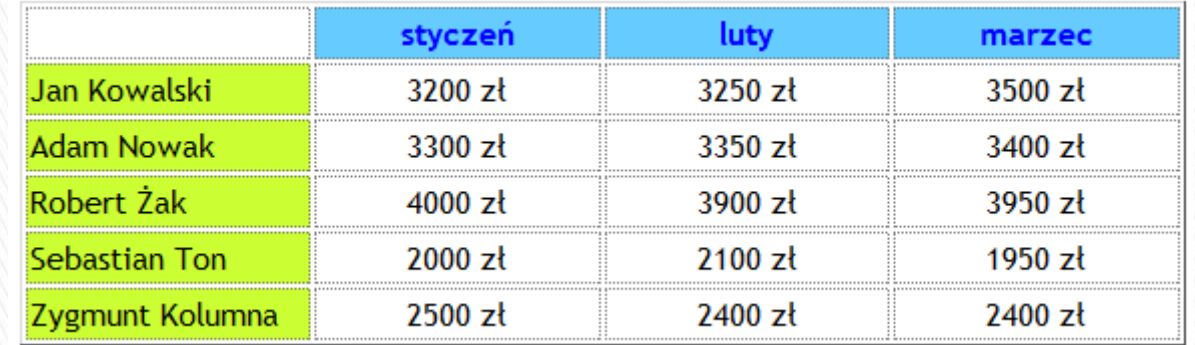

#### Wstawianie linków do zasobów zewnętrznych

· Wybierz opcję Dodaj zasób - Link do pliku lub strony www

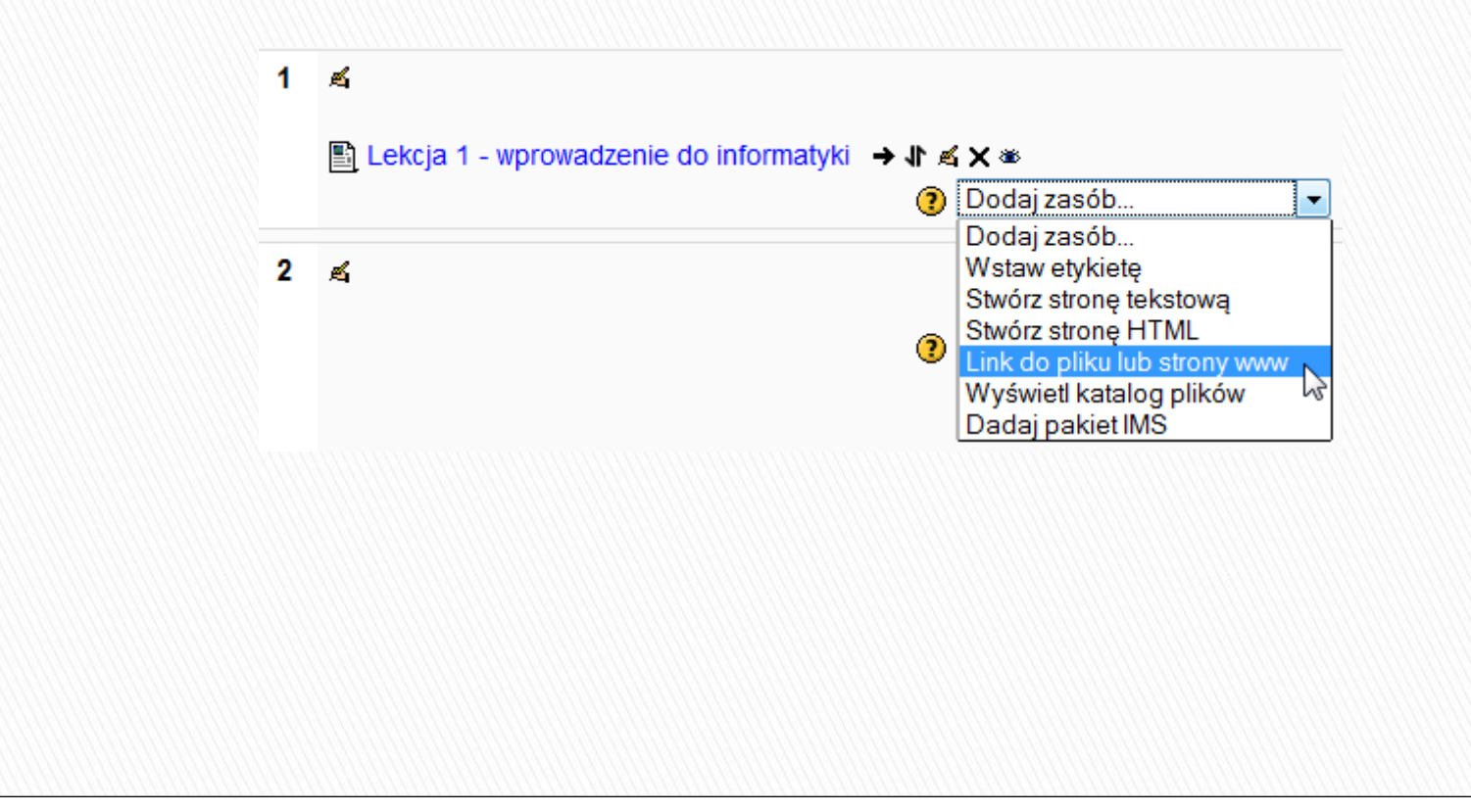

#### Wstawianie linków do zasobów zewnętrznych

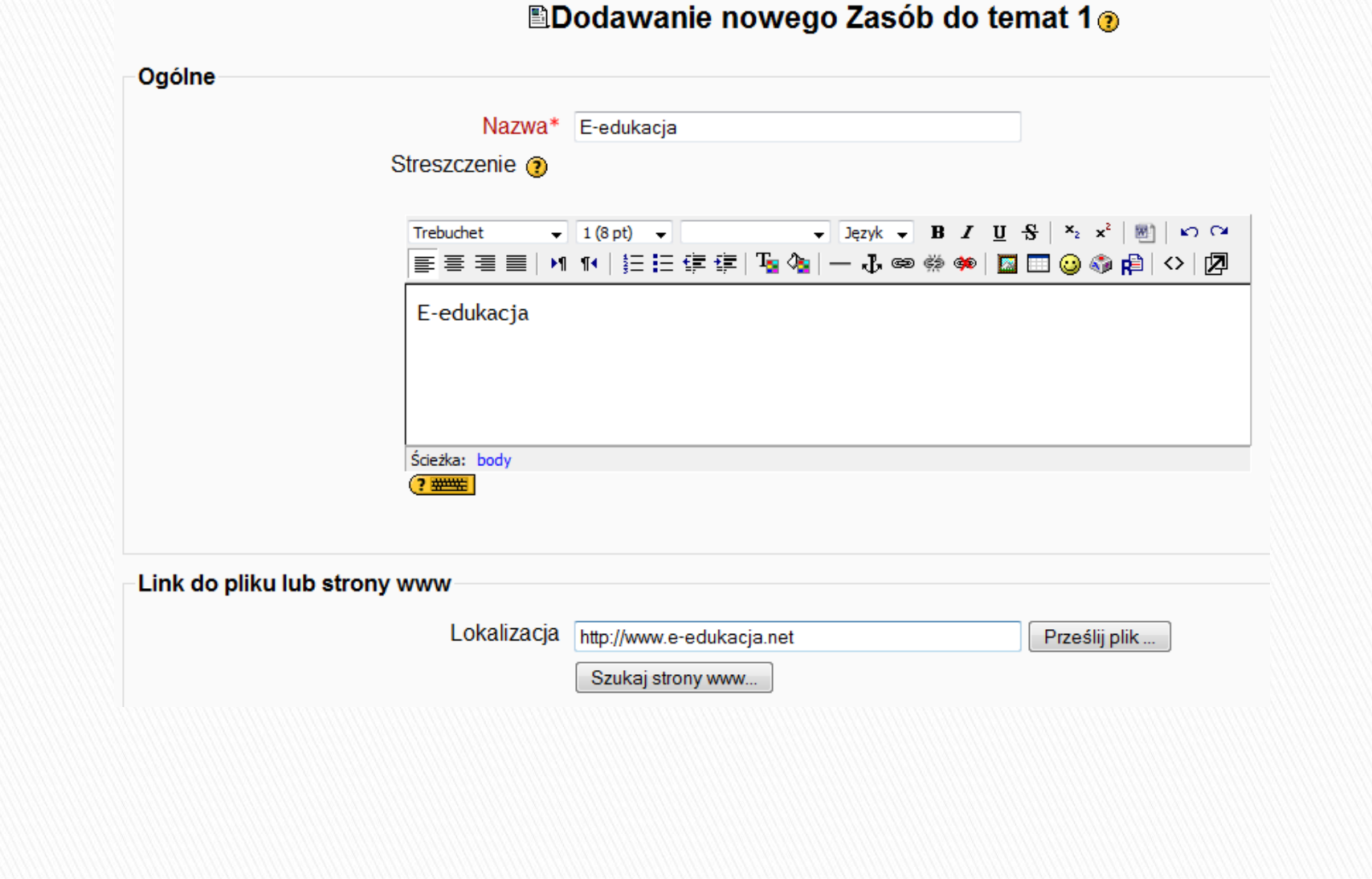

#### Wstawianie linków do zasobów zewnętrznych

▶ Po kliknięciu *Zapisz i wróć do kursu* pojawia się poniższy link:

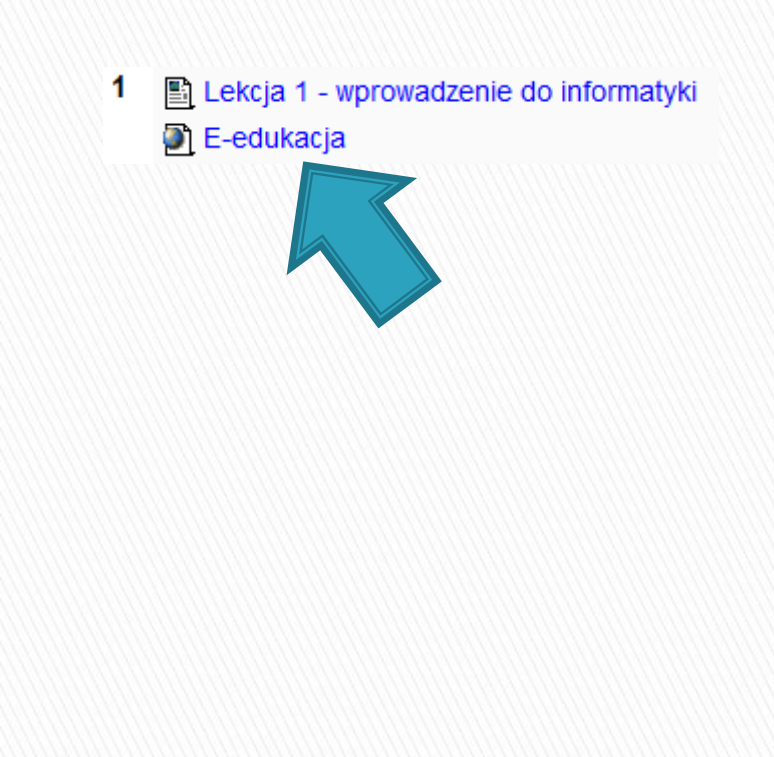

#### Wstawianie linków do zasobów wewnętrznych

· Wybierz opcję Dodaj zasób - Link do pliku lub strony www

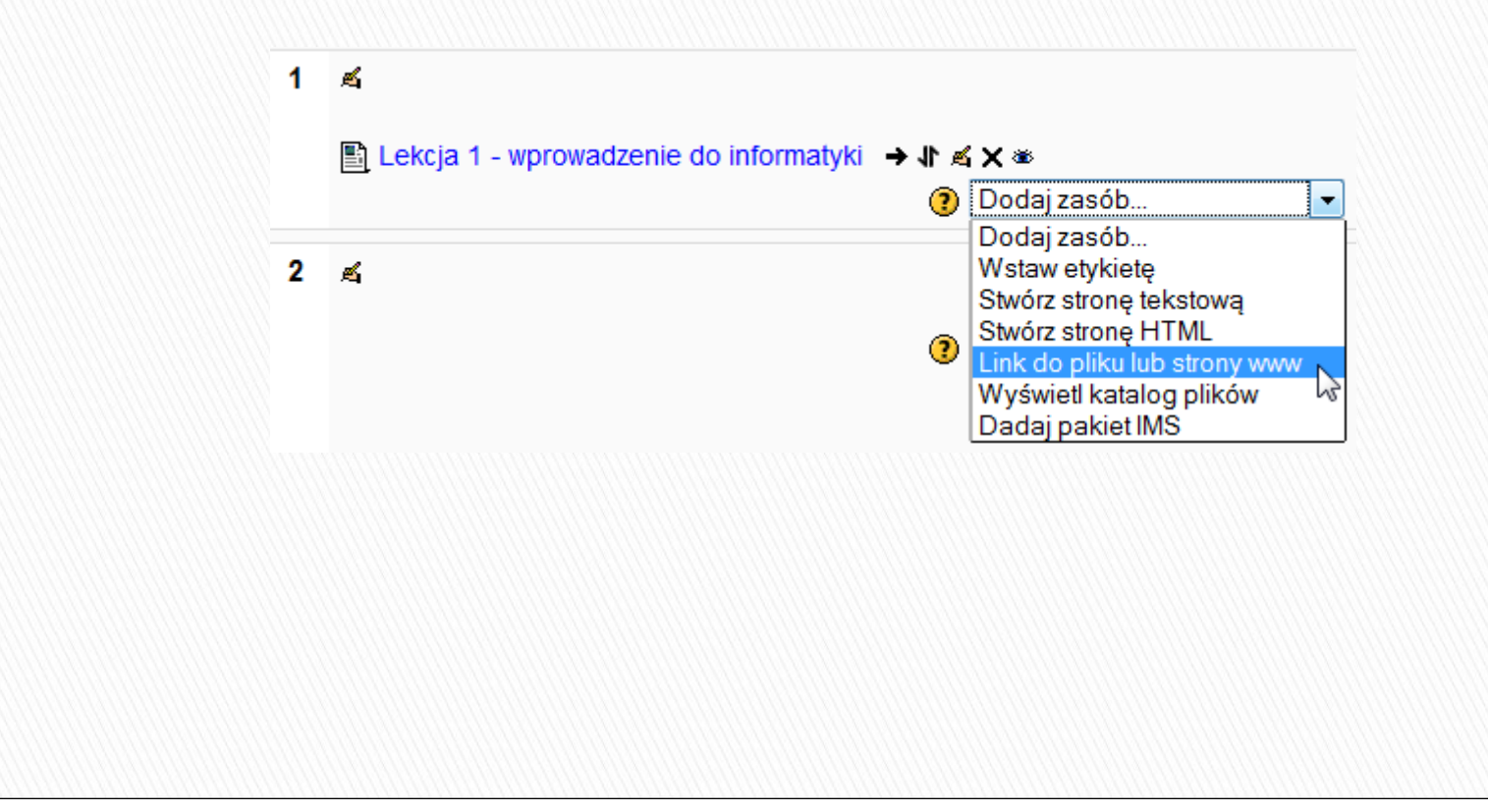

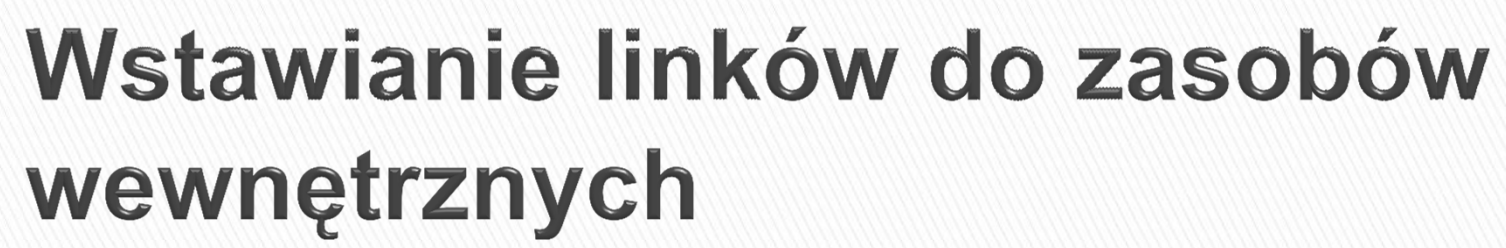

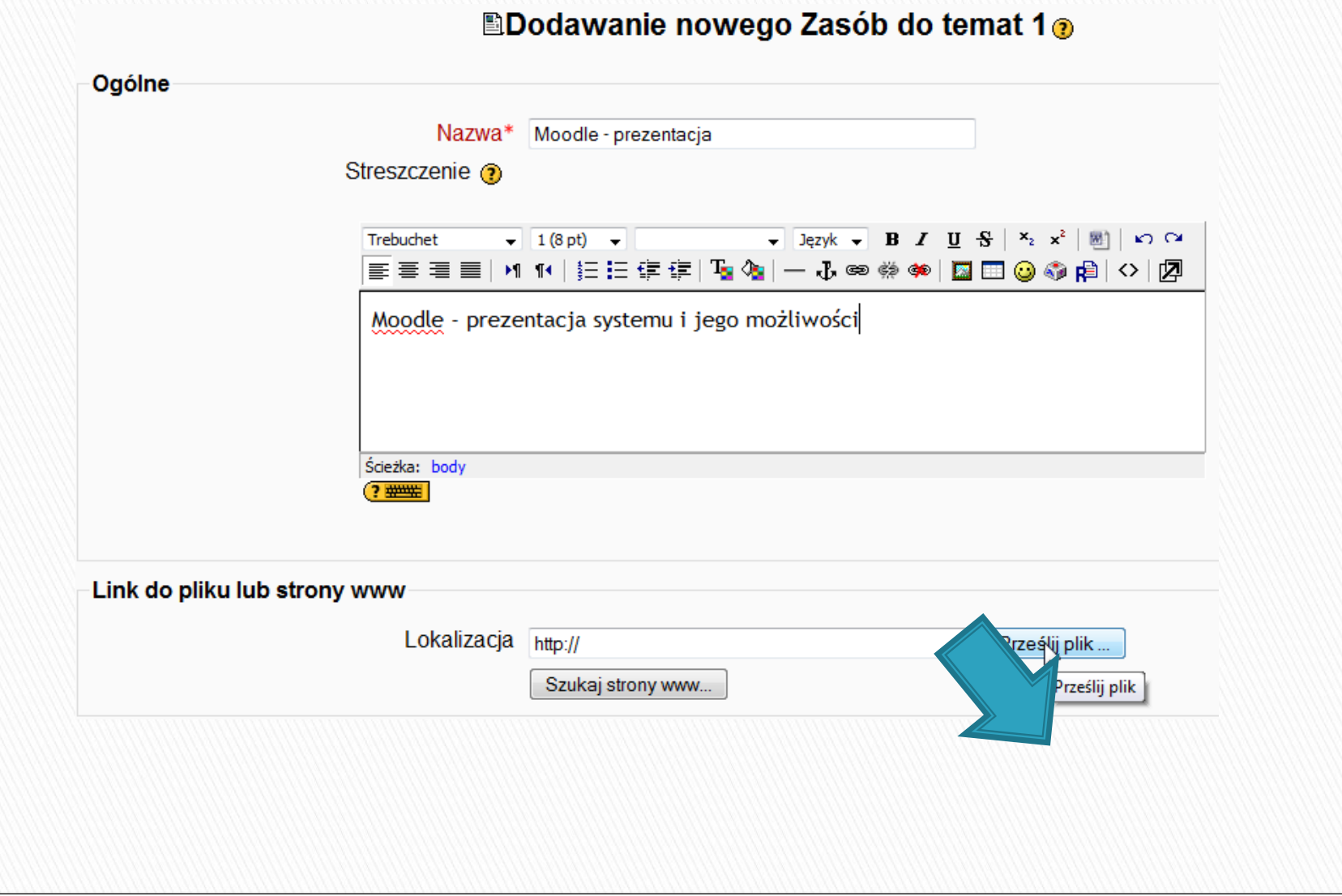

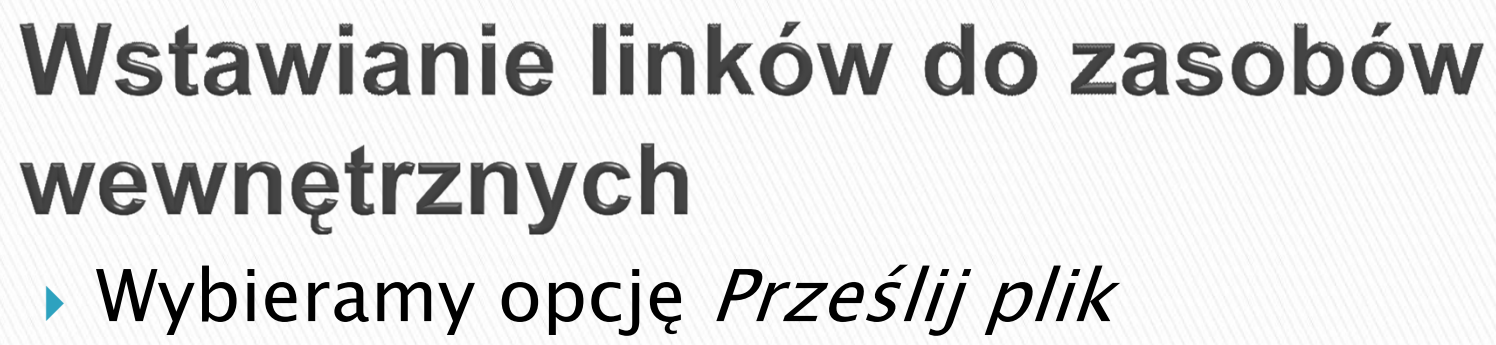

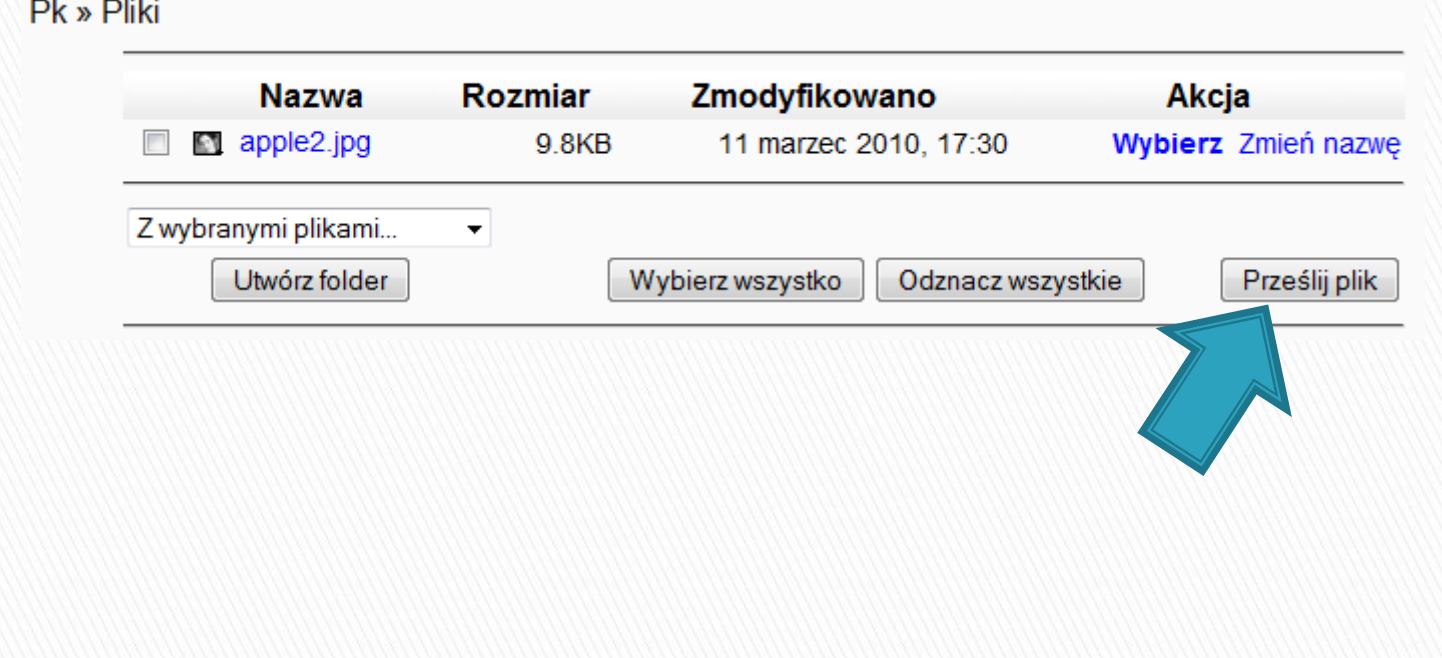

## Wstawianie linków do zasobów wewnętrznych

Prześlij plik (Maksymalny rozmiar: 2MB) --> /

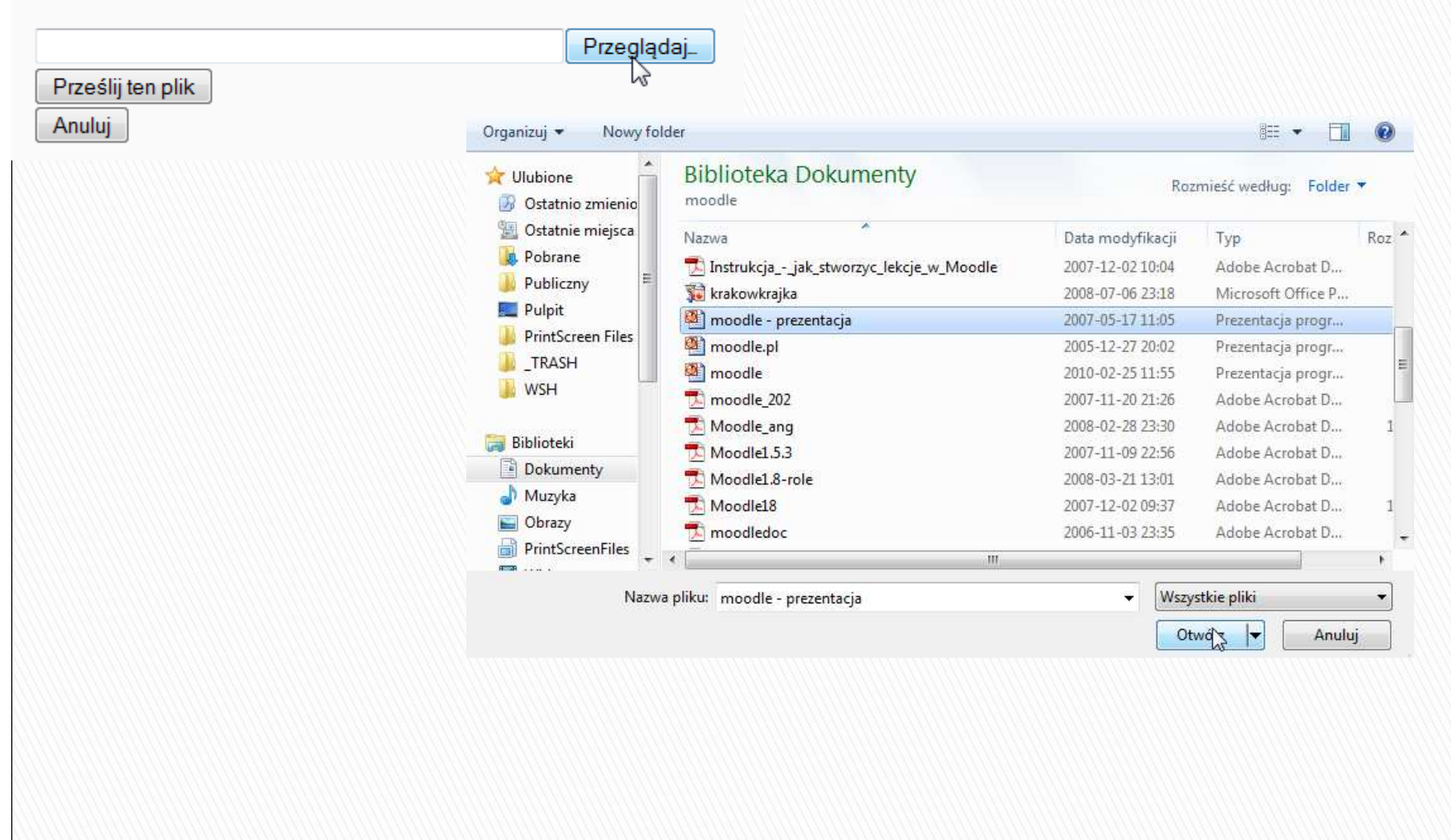

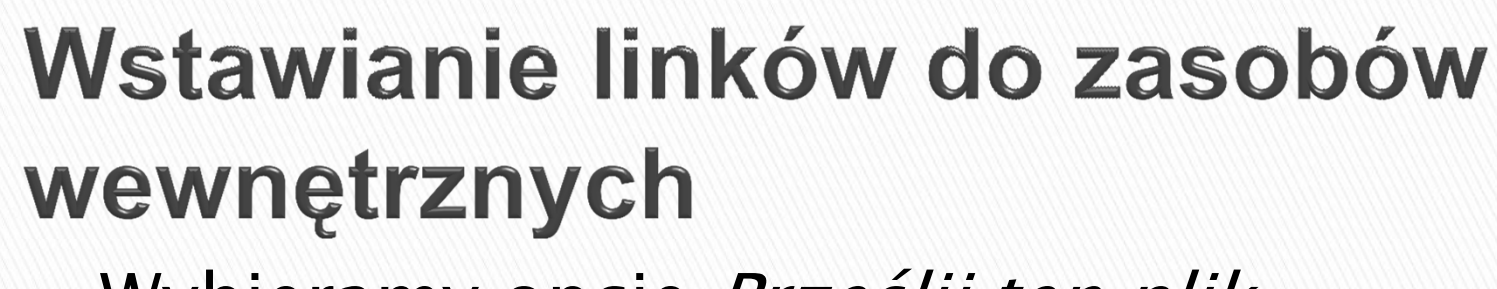

#### Wybieramy opcję Prześlij ten plik

Prześlij plik (Maksymalny rozmiar: 2MB) --> /

C:\Users\Zbigniew Zieliński\Documents\pdf-doc-help\r Przeglądaj Prześlij ten plik

Anuluj

 A następnie wybieramy plik do wstawienia w modulePrzesyłanie pliku zakończone

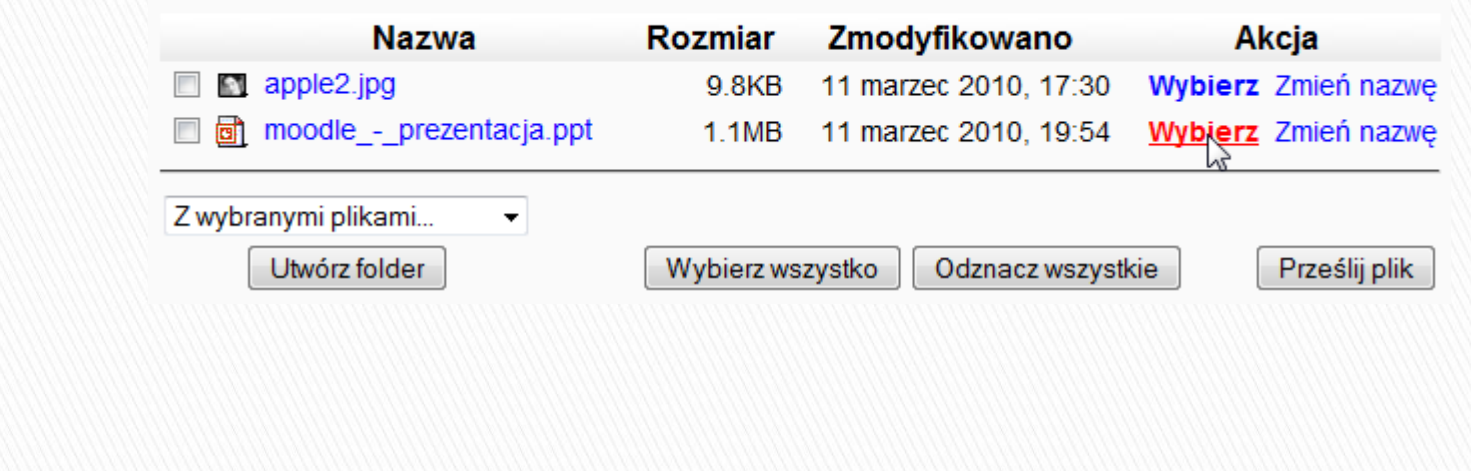

#### Wstawianie linków do zasobów wewnętrznych

▶ Po kliknięciu *Zapisz i wróć do kursu* pojawia się poniższy link: Lekcja 1 - wprowadzenie do informatyki

**D** E-edukacja

Moodle - prezentacja

 W podobny sposób dodasz jakikolwiek plik do modułu (dowolnego formatu i rozszerzenia).

## Dodanie katalogu plików

 W trakcie dodawania pliku do zasobu e-kursu –załóż dodatkowo katalog (np. *prezentacje*).

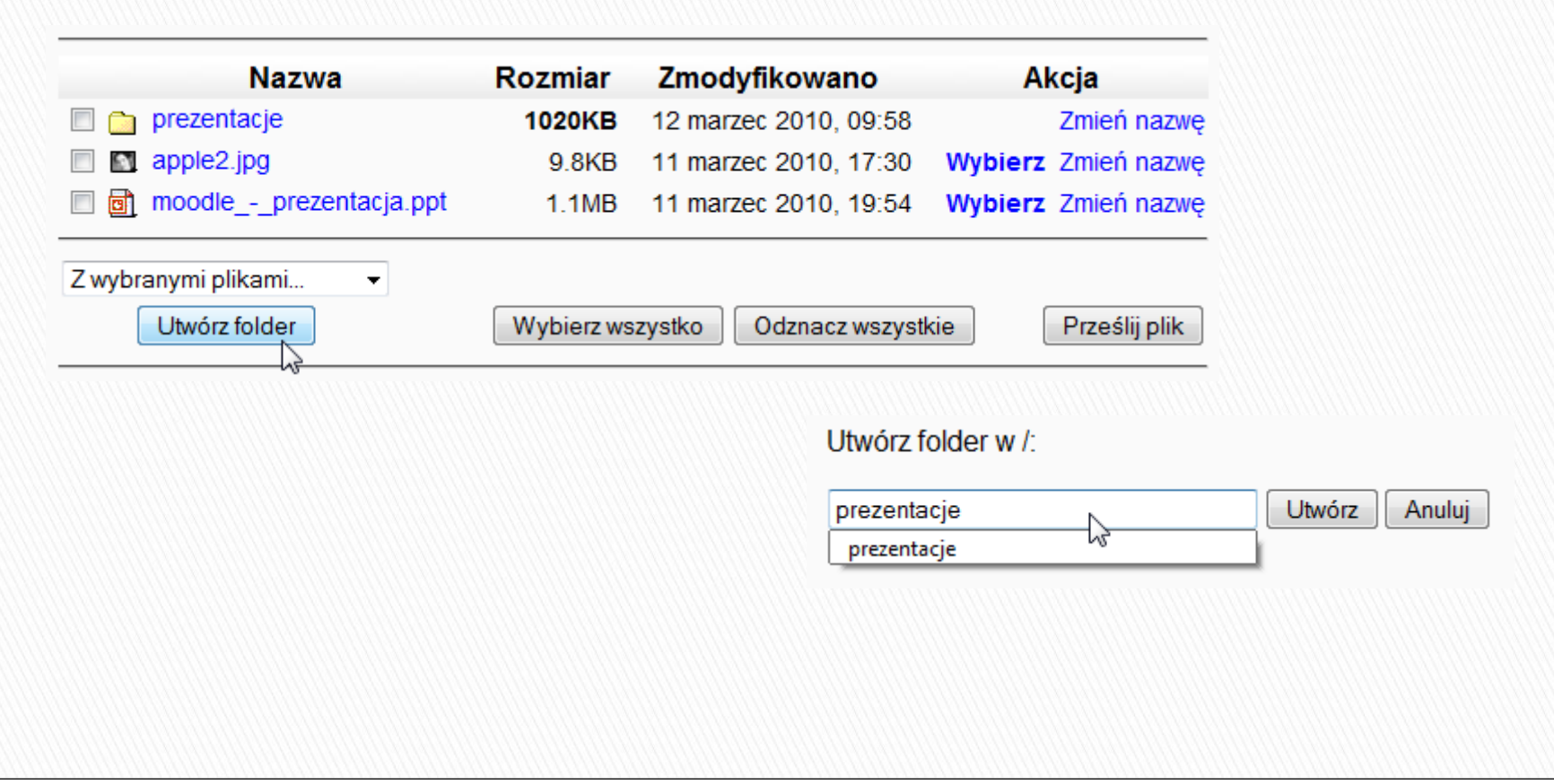

## Dodanie katalogu plików

 $\blacktriangleright$  Po dodaniu katalogu należy w zasobach wybrać opcję Wyświetl katalog plików.

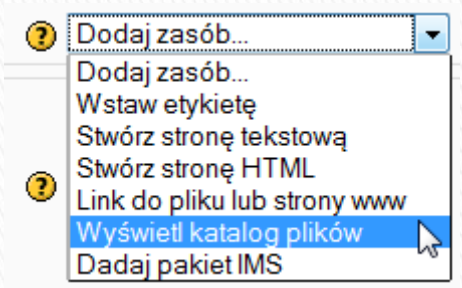

 a następnie nazwać zasób, dodać jego opis i wybrać nazwę wcześniej założonego katalogu

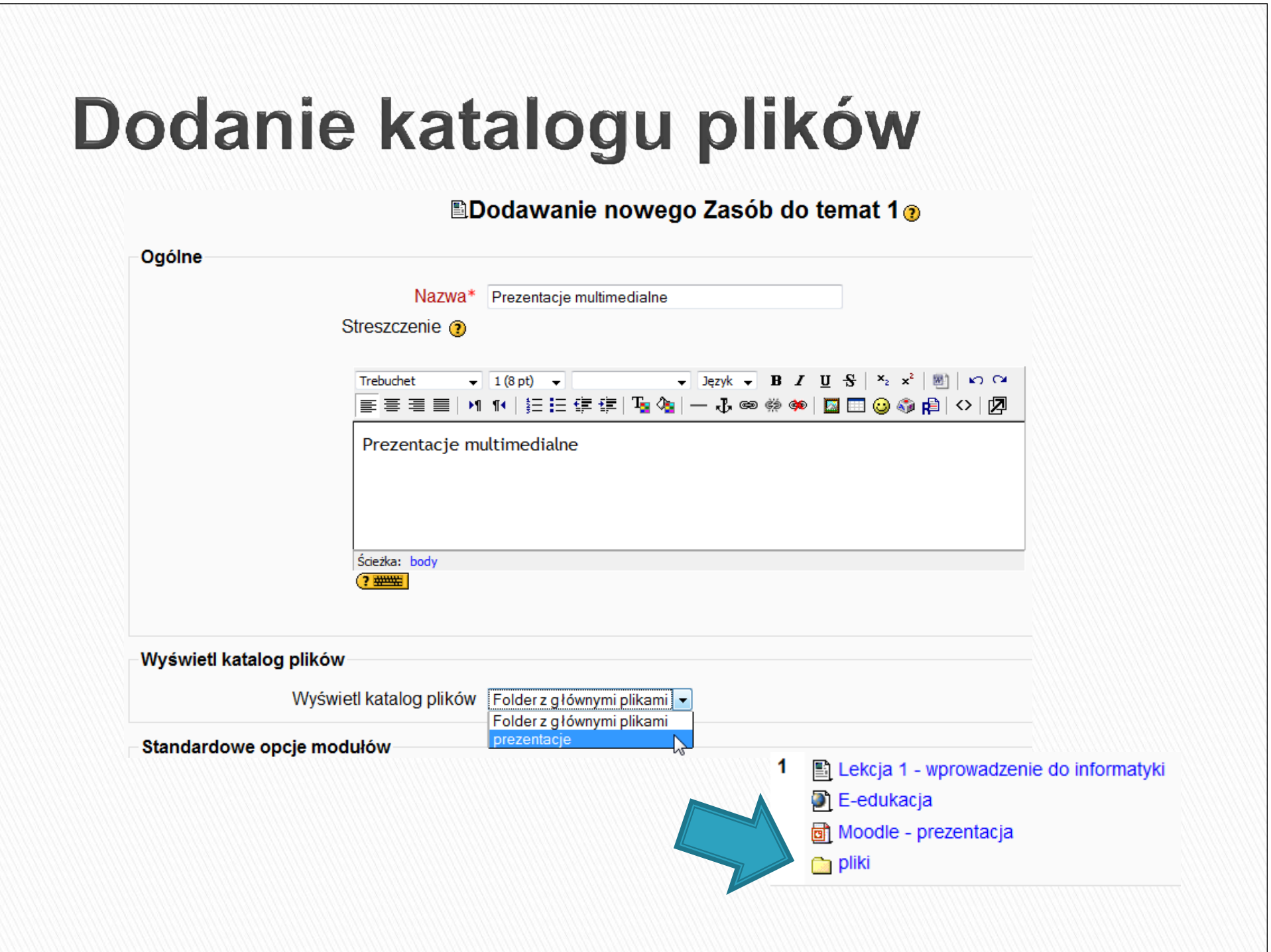

# Dodanie składowych e-kursu

- Składowymi e-kursu mogą być następujące składniki:
	- Ankieta,
	- Czat,
	- Forum dyskusyjne,
	- Głosowanie,
	- Quiz,
	- Słownik pojęć
	- Wiki,
	- Zadania prześlij plik
	- Zadania zaawansowane przesyłanie pliku.

#### Składowa - ankieta

 Moduł ten oferuje szereg sprawdzonych instrumentów do badań ankietowych, które okazały się przydatne w ocenianiu i stymulowaniu procesu uczenia się w środowisku on-line. Prowadzący mogą wykorzystywać te narzędzia do zbierania od swoich studentów danych, które pomogą im lepiej poznać swoją grupę i ułatwią refleksję na temat swoich metod nauczania.
# **Dodanie ankiety**

 W trybie edycji wybieramy Dodaj składową, <sup>a</sup> następnie opcję Ankieta.

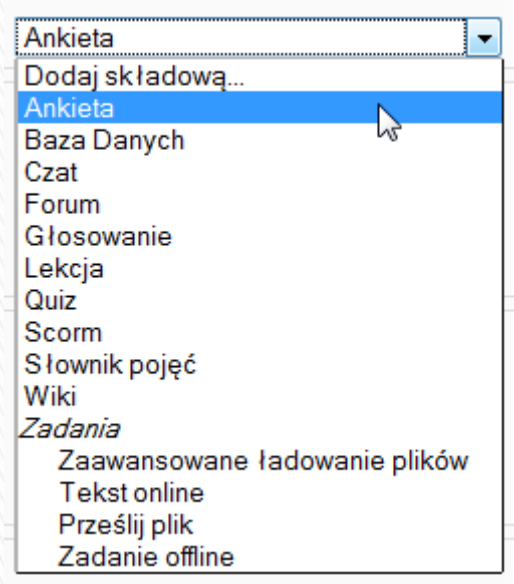

# **Dodanie ankiety**

- **Następnie wpisujemy nazwę Ankiety, po czym** wybieramy *Rodzaj ankiety* (możemy też wpisać tekst wprowadzający do ankiety):
	- **COLLLES** ankieta badająca zgodność z założeniami konstrukcjonizmu <sup>w</sup> środowisku nauczania online,
	- **ATTLS** ankieta badaj ąca podejście do myślenia i uczenia się,
	- Zdarzenia krytyczne różni się od dwóch powyższych: jest krótsza (zawiera 5 pytań); uczniowie odpowiadają, wpisując krótkie odpowiedzi, a nie wybierając jedną z wielu zdefiniowanych odpowiedzi.

# **Dodanie ankiety**

#### **⊡Dodawanie nowego Ankieta do temat 1** ®

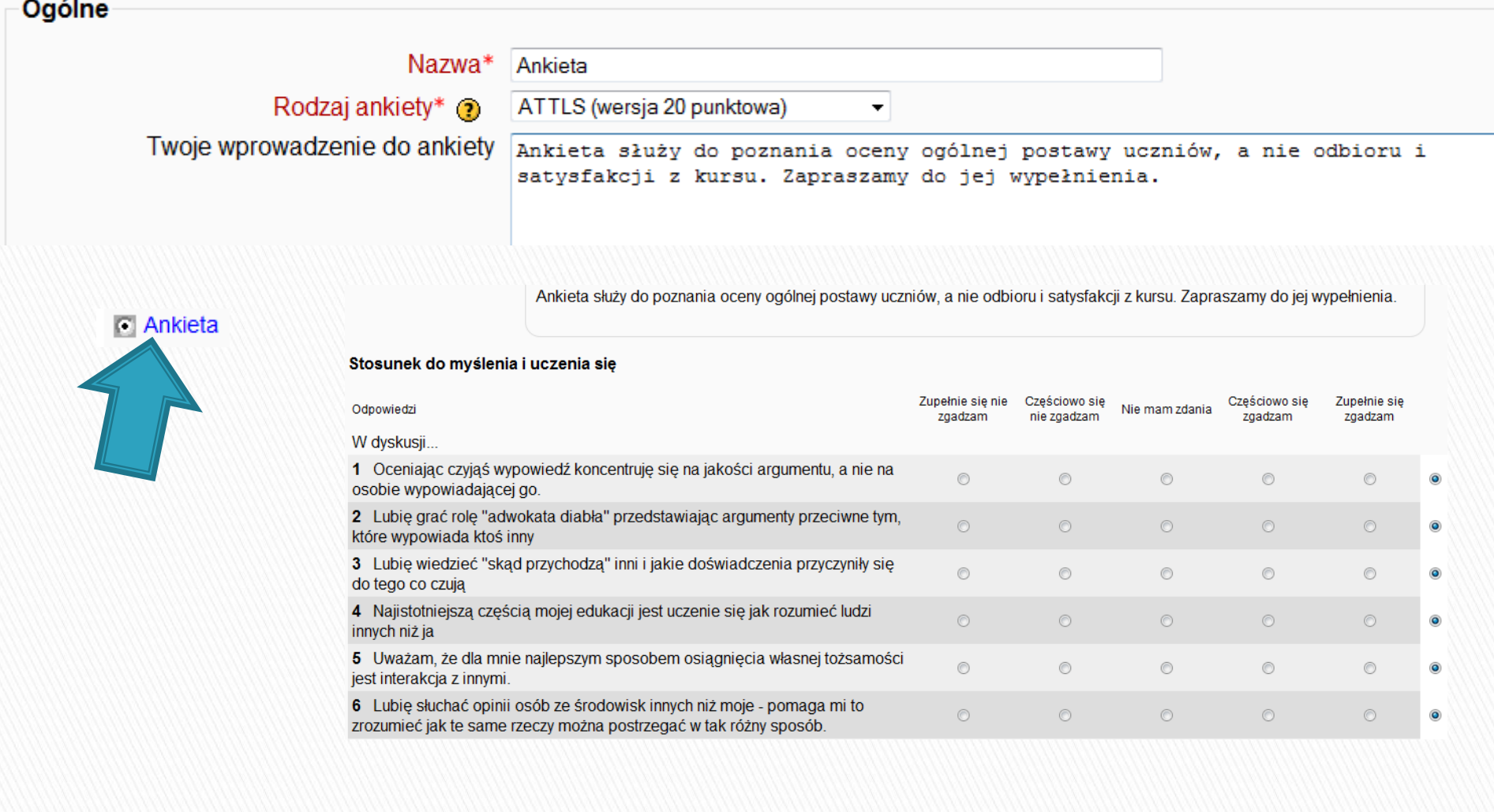

#### Składowa - czat

 Moduł Czat pozwala uczestnikom na przeprowadzanie na żywo dyskusji poprzez sieć. Jest to dobry sposób, aby uczestnicy kursu lepiej zrozumieli omawiany temat oraz siebie nawzajem - sposób używania czatpokojów zasadniczo różni się od dyskusji na forum.

#### **Dodanie czatu**

• W trybie edycji wybieramy opcję Dodaj składową, a następnie Czat

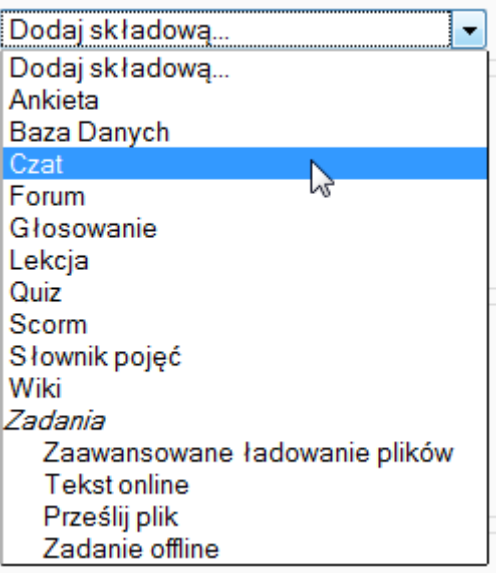

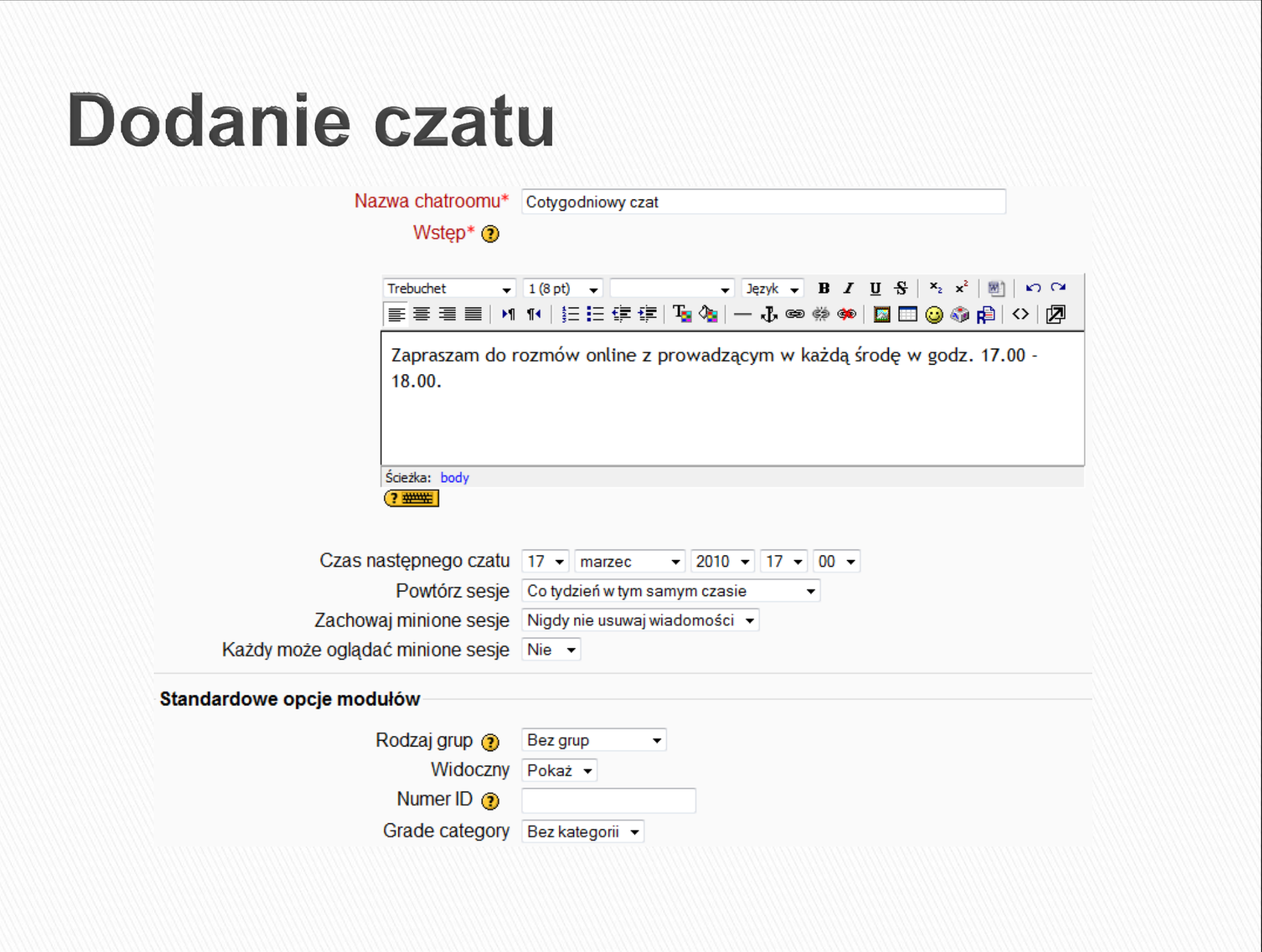

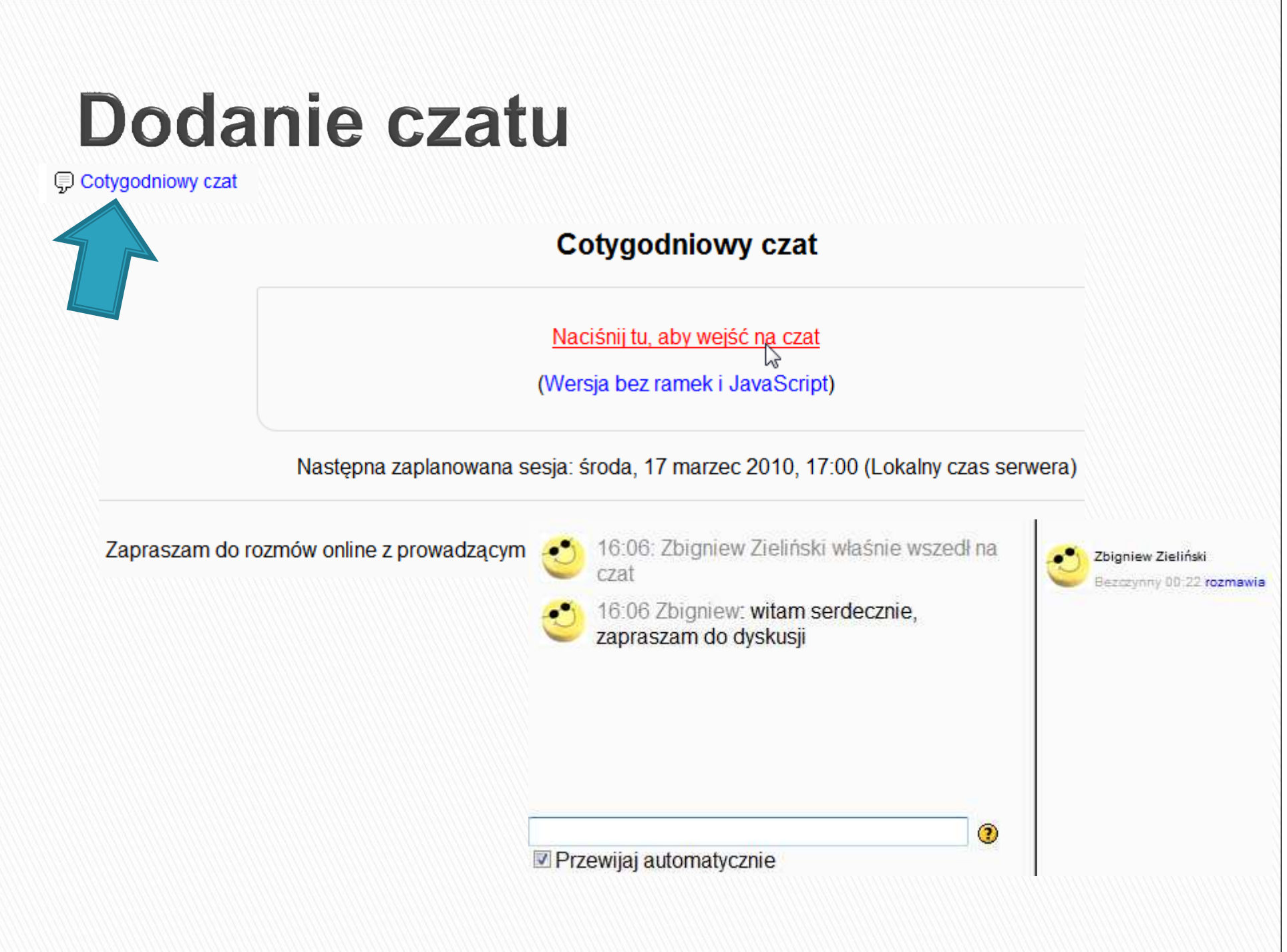

### Składowa – forum dyskusyjne

 $\blacktriangleright$  Ten moduł bywa najważniejszy w kursie - właśnie w nim odbywa się większość dyskusji. Fora mogąmieć różną strukturę i umożliwiają ocenę każdego posta przez współuczestników. Posty mogą byćprzeglądane w różnych formatach i mogą zawierać załączniki. Uczestnicy, którzy są subskrybentami forum, otrzymają pocztąelektroniczną kopie każdego nowego posta. Prowadzący może narzucić subskrypcję wszystkim uczestnikom.

 W trybie edycji wybieramy opcję Dodaj *składową,* a następnie *Forum dyskusyjne* 

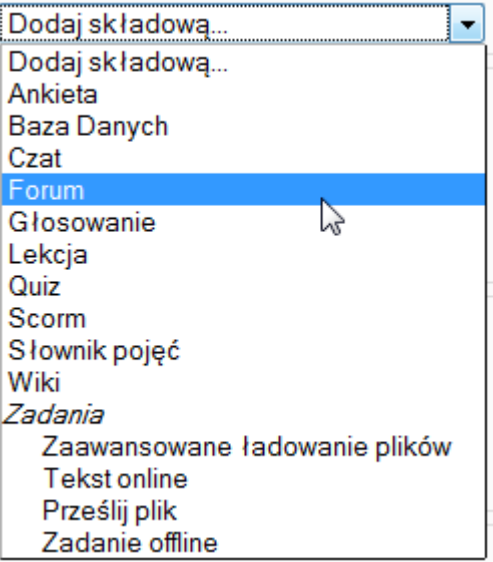

- W kolejnych krokach definiujemy:
	- Nazwę forum,
	- Rodzaj forum (np. forum pytań i odpowiedzi, bądź użytku ogólnego),
	- Opis forum,
	- Wymuszenie zapisu każdego uczestnika na forum (bądź dobrowolność jego używania),
	- Ustawi ć wielkość załącznika dodawanego do wiadomości,
	- $\, \circ \,$  Włączyć ocenę wypowiedzi użytkowników na forum liczącą się do ewentualnego zaliczenia,
	- Ustawi ć przedział czasowy korzystania z forum,
	- Wł ączenie blokowania osób piszących nadmierną ilośćwiadomości na forum.

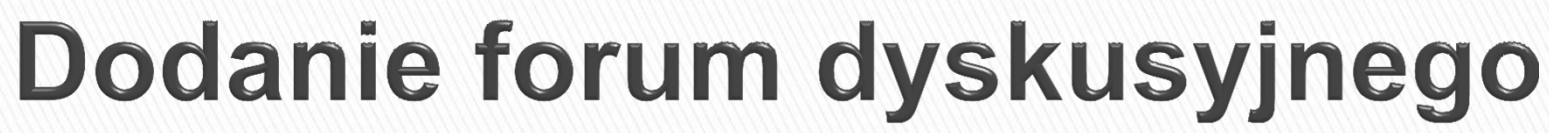

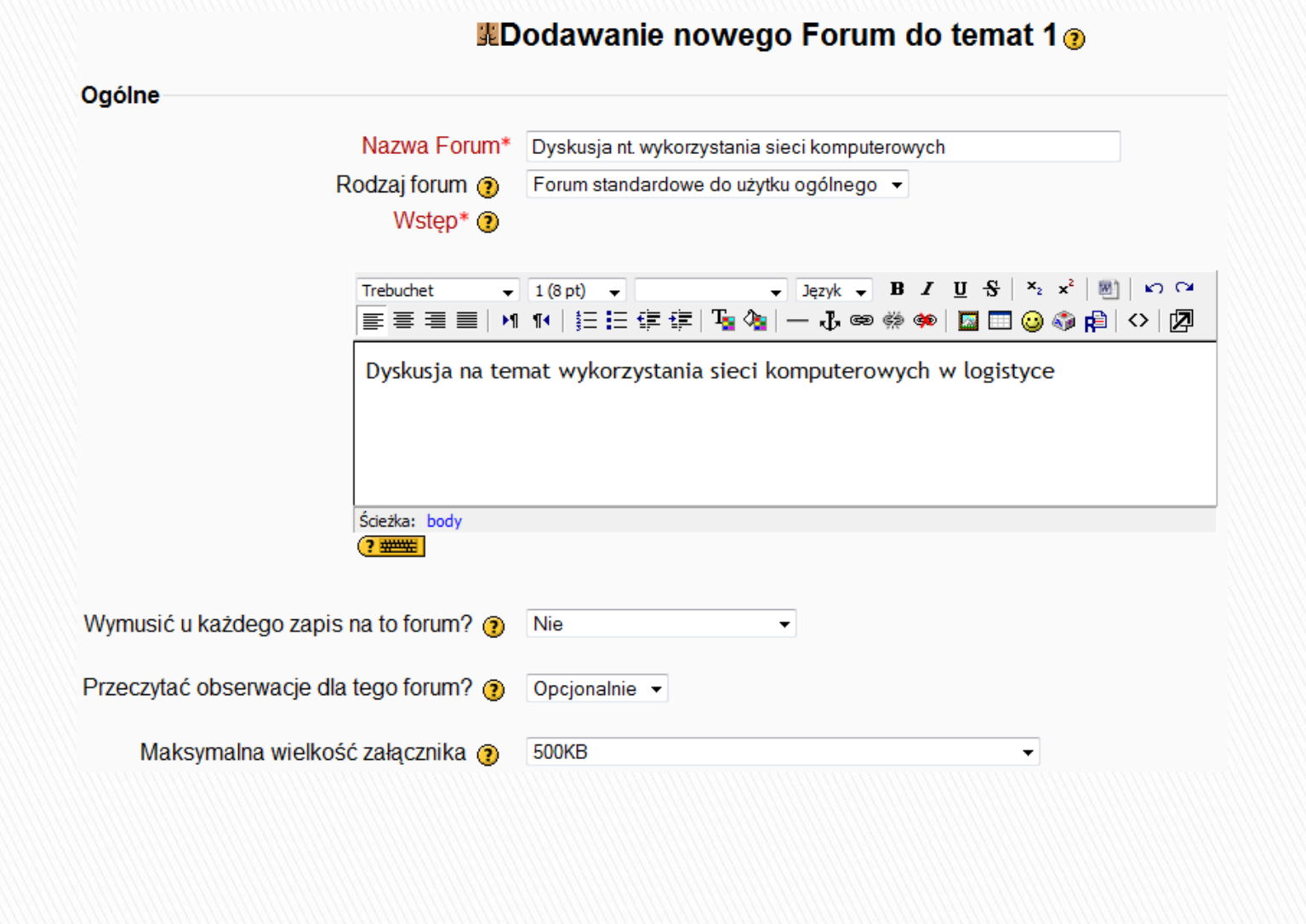

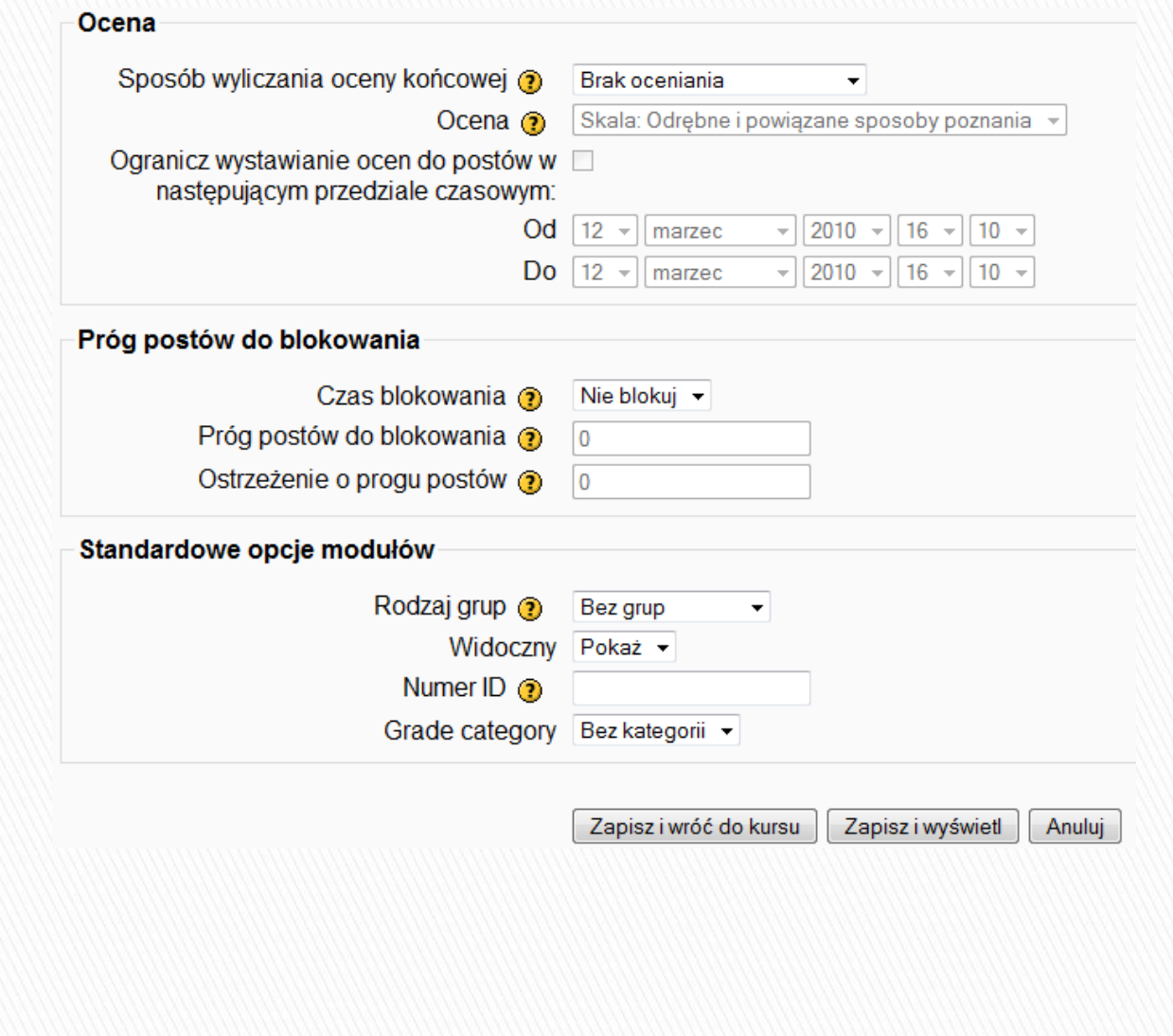

W tym forum każdy może wybrać, czy subskrybować je czy nie. (?) Każdy jest automatycznie zapisywany na to forum Wyświetl/modyfikuj użytkowników zapisanych na forum Zapisz sie na to forum

Dyskusja na temat wykorzystania sięci komputerowych w logistyce Dodaj nowy temat dyskusji tematów na tym forum) (Nie ma mat wykorzystania sieci komputerowych w logistyce **Dyskusi** Twoia nowa dyskusia Temat\* Zapraszam do dyskusii! Wiadomość\* $\circledR$  $\overline{\phantom{a}}$  Dezyk  $\overline{\phantom{a}}$  B  $I$  U  $\overline{\phantom{a}}$   $\overline{\phantom{a}}$   $\over$ Trebuchet  $-1(8pt)$   $-$ Zapraszam do dyskusji nt. wykorzystania sieci komputerowych w logistyce. Bardzo proszę każdego z Was o zamieszczenie wypowiedzi na podany temat: "jak wykorzystywane są sieci komputerowe w przedsiębiorstwie w którym pracujecie?".

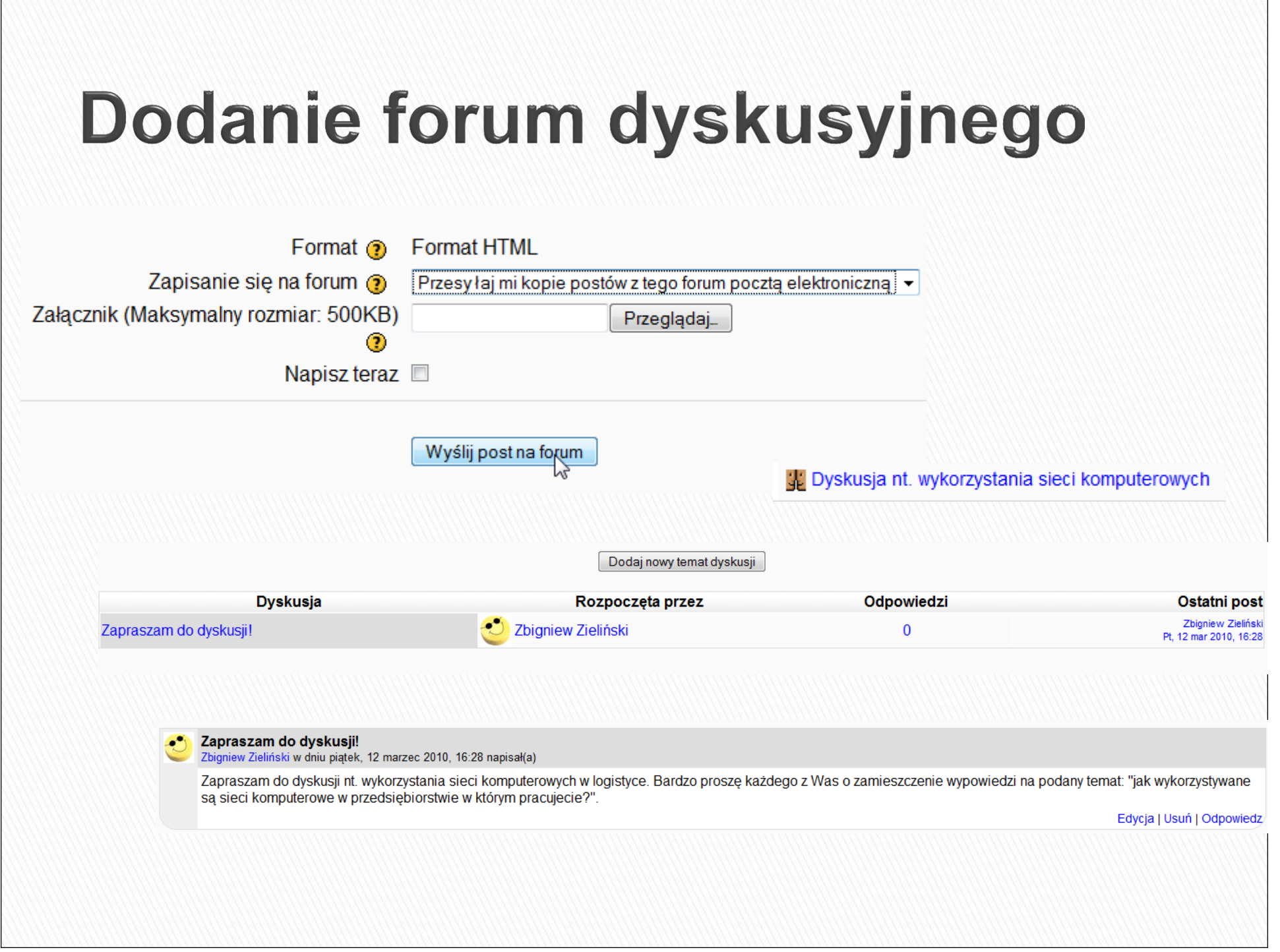

#### Składowa - głosowanie

 Działanie związane z przeprowadzeniem głosowania jest bardzo proste – prowadzący zadaje pytanie i oferuje szereg możliwych odpowiedzi do wyboru. Moduł ten może być przydatny, gdy prowadzący chce przeprowadzić szybką ankietę mającą na celu zachęcić do zastanowienia się nad danym tematem, umożliwić grupie głosowanie na temat kierunku kursu albo uzyskać zgodę na prowadzenie badań.

## Dodanie głosowania

 W trybie edycji wybieramy opcję Dodaj *składową,* a następnie *Głosowanie* 

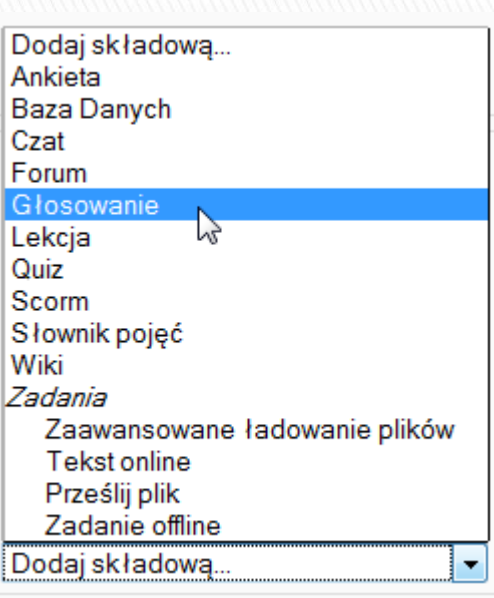

## Dodanie głosowania

- W kolejnych krokach definiujemy opcje:
	- Nazwę głosowania i jego zrozumiały opis (treść pytania),
	- $\,\circ\,$  Możliwe zamknięte odpowiedzi,
	- Czas głosowania,
	- Graficzny format wyświetlania odpowiedzi,
	- Formę publikacji odpowiedzi respondentom (przed czy po oddaniu głosu).

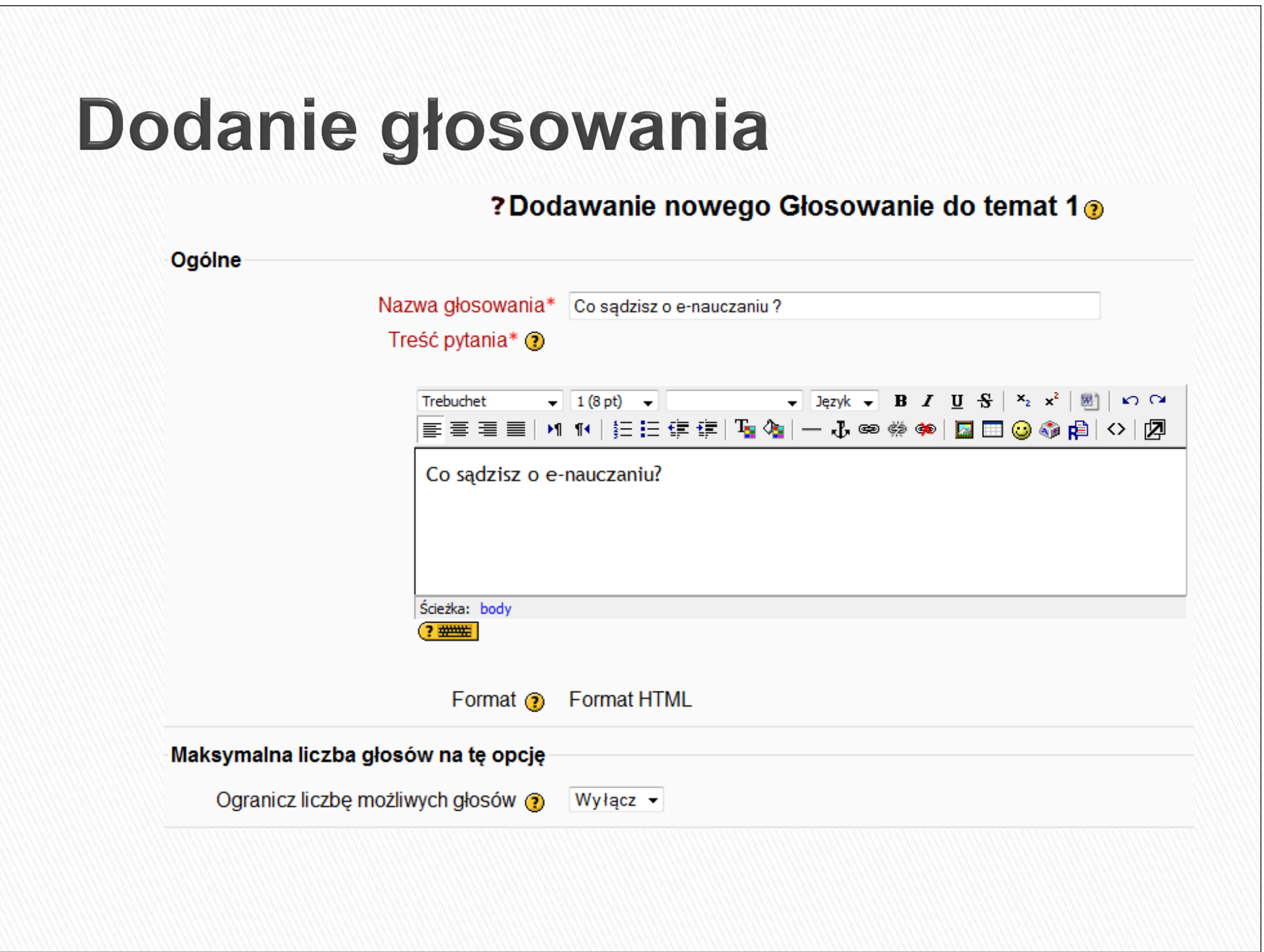

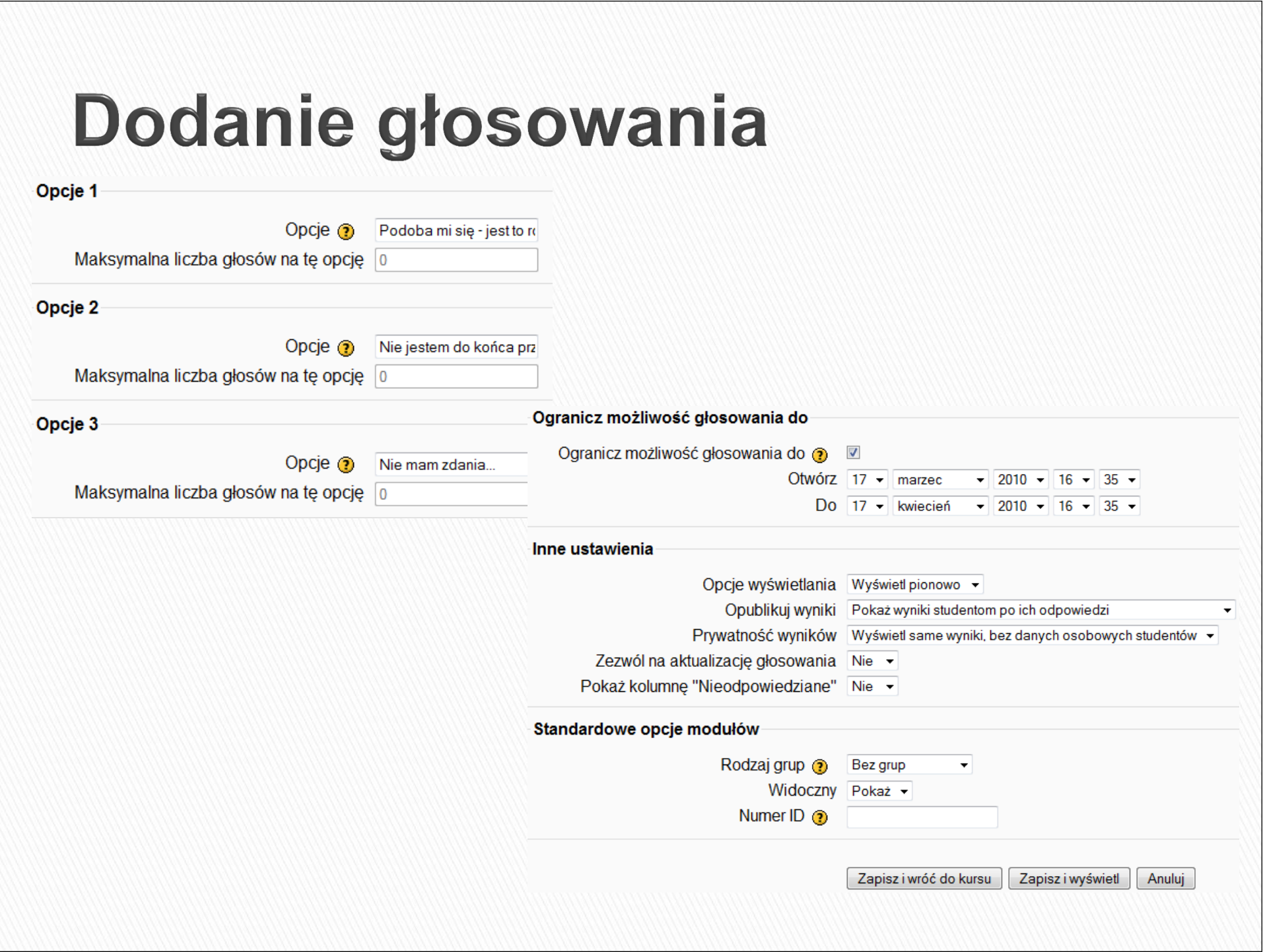

# Dodanie głosowania

7 Co sadzisz o e-nauczaniu?

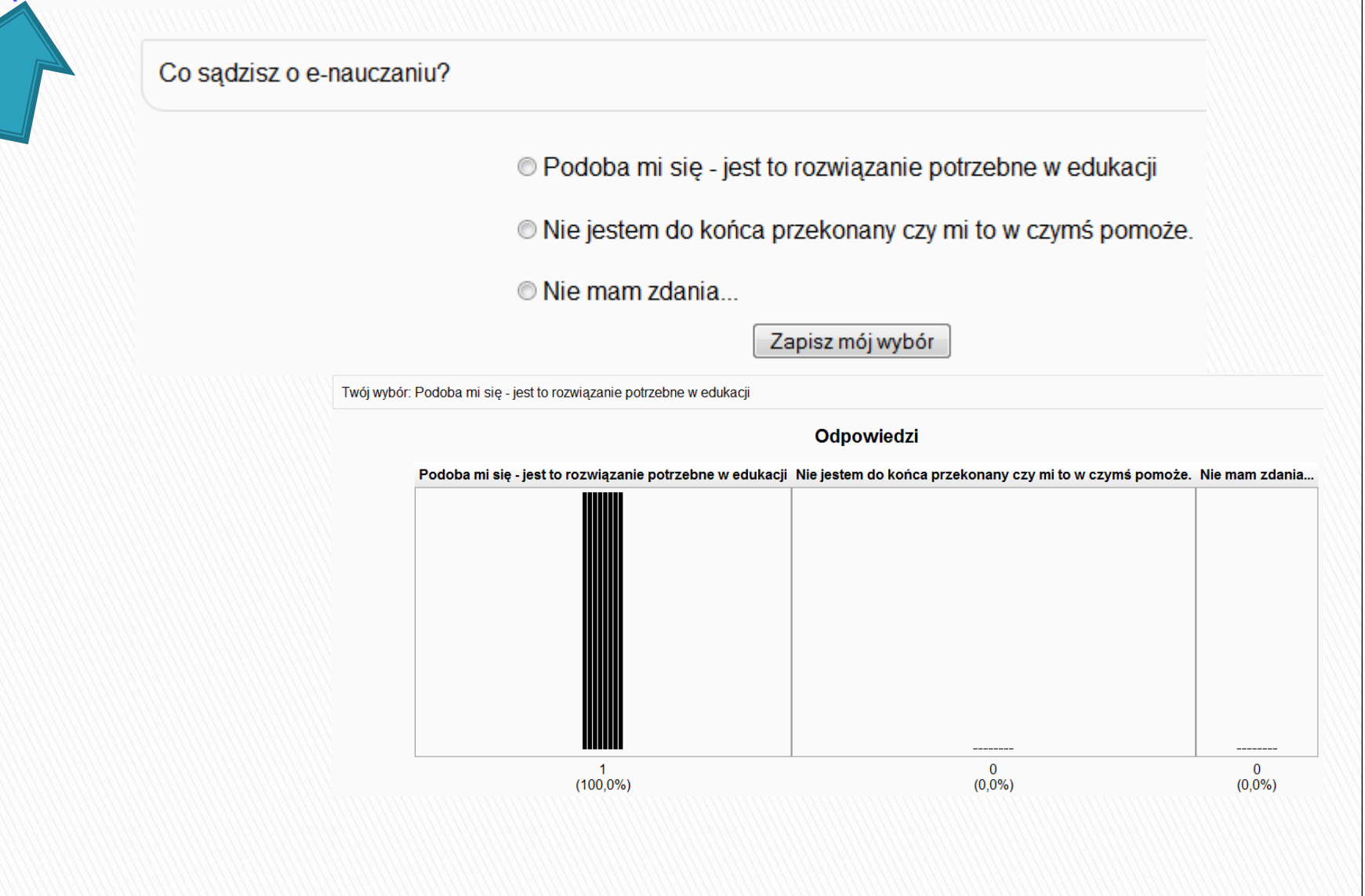

### Składowa - quiz

- **Moduł ten umo**<br>Judestennienie żliwia prowadz<br>studentem teet Moduł ten umożliwia prowadzącemu tworzenie i<br>udostępnianie studentom testów składających się z pytań wielokrotnego wyboru, pytań typu prawda/fałsz oraz pytańwymagających udzielenia krótkich odpowiedzi.
- Pytania te, uporządkowane według kategorii, przechowywane są w bazie danych i mogą być ponownie wykorzystywane w ramach danego kursu lub nawet przenoszone do innego kursu. Quizy dopuszczaj ąwielokrotne próby znalezienia rozwiązania.
- ▶ Każda próba jest automatycznie sprawdzana; prowadzący może decydować, czy przedstawi swój komentarz czy udostępni poprawne odpowiedzi.

 W trybie edycji wybieramy opcję Dodaj składową, a następnie Quiz.

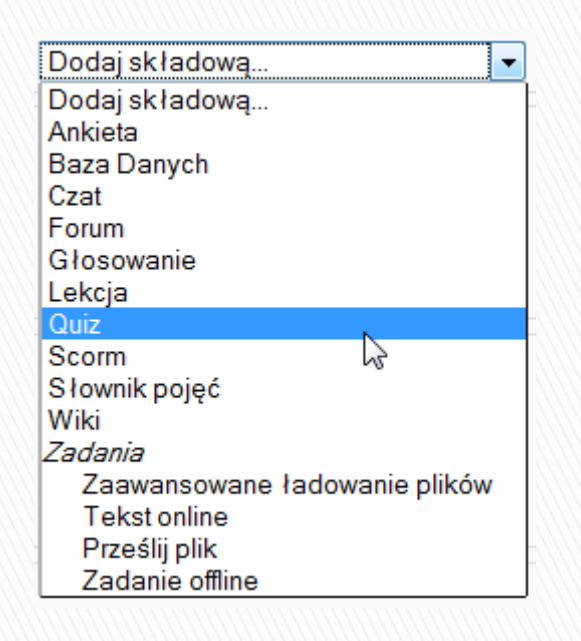

- W kolejnych krokach definiujemy opcje:
	- Tytuł quizu oraz krótkie tekstowe wprowadzenie,
	- $\, \circ \,$  Czas włączenia quizu dla użytkowników,
	- Limit czasu trwania quizu,
	- Czas pomiędzy jednym a kolejnymi (ewentualnymi podejściami),
	- Ilość pytań na stronie,
	- Zmianę kolejności pytań jak i odpowiedzi wewnątrz pytań,
	- Ilość dostępnych podejść (oraz to czy kolejna próba zawiera rozwiązania z poprzedniej próby),
	- $\, \circ \,$  Formę oceniania (najwyższa ocena, średnia z kilku prób),
	- Zastosowanie ewentualnych kar,
	- Informacje zwrotne po wykonaniu quizu,
	- oraz całościowa informacja zwrotna z oceną prowadzącego.

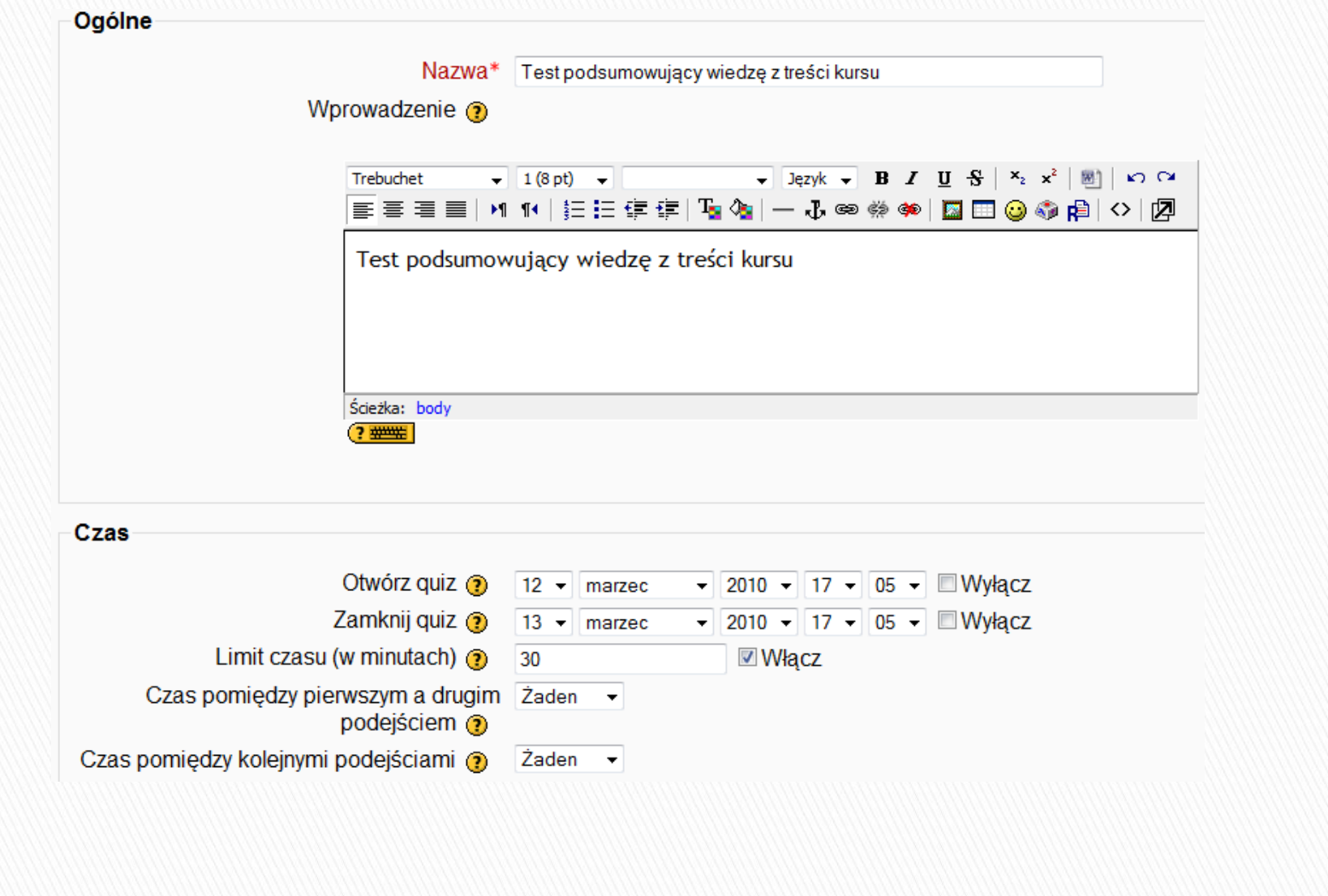

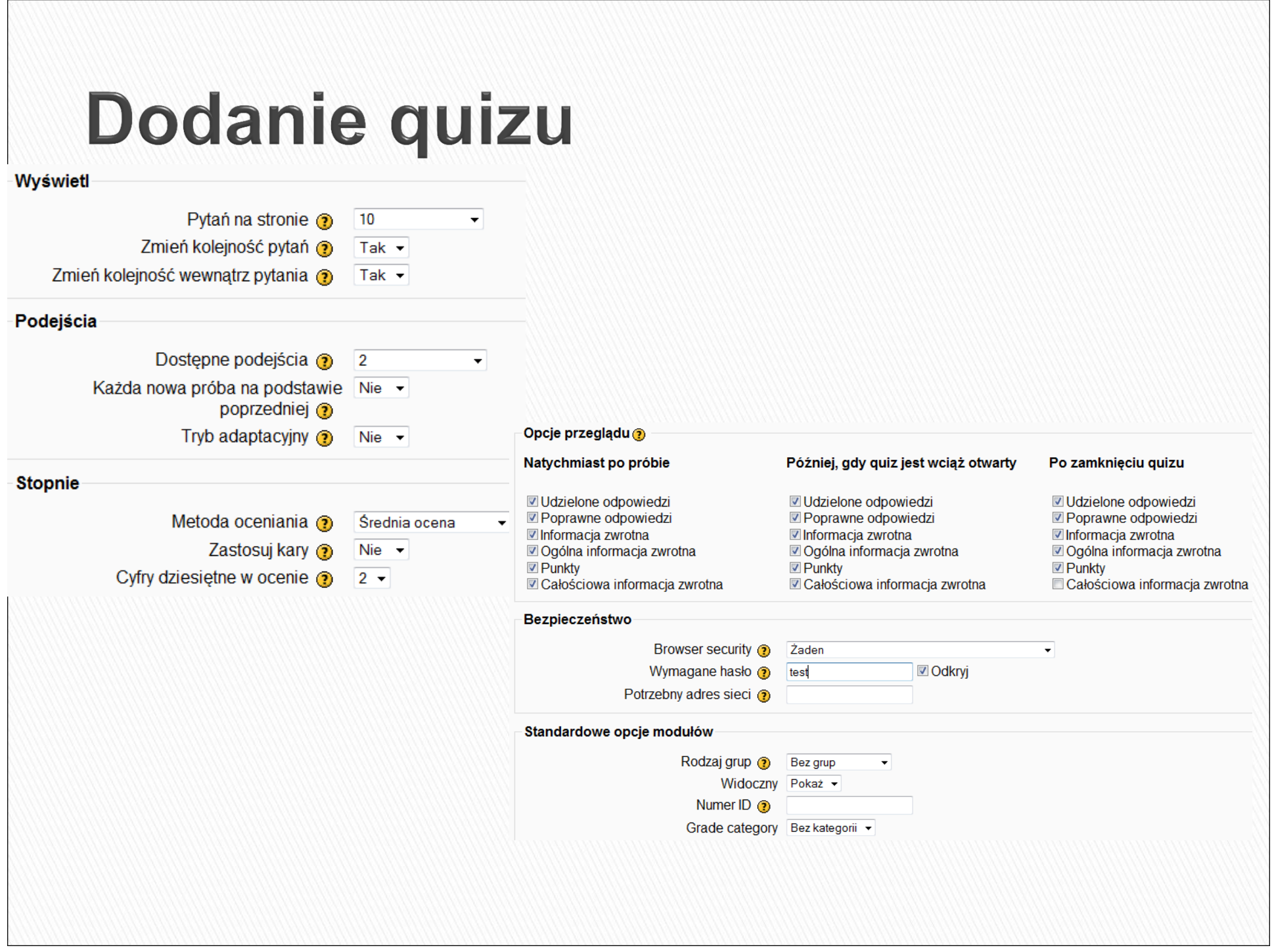

#### Całościowa informacja zwrotna ?

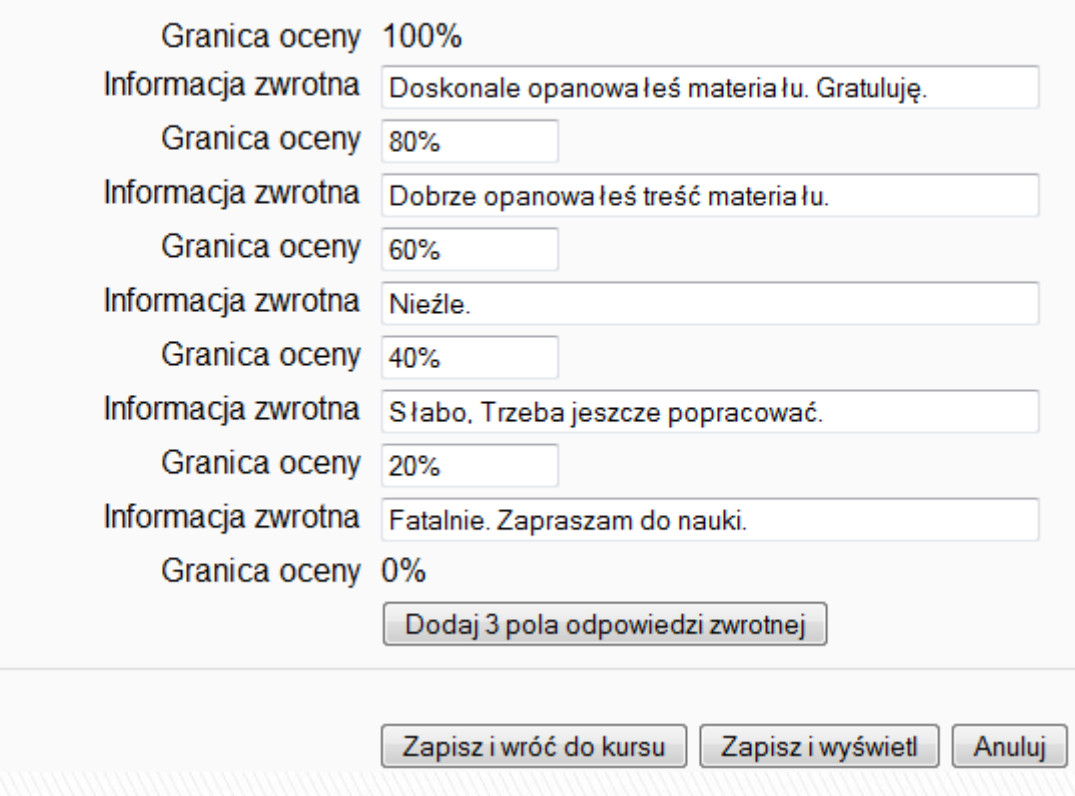

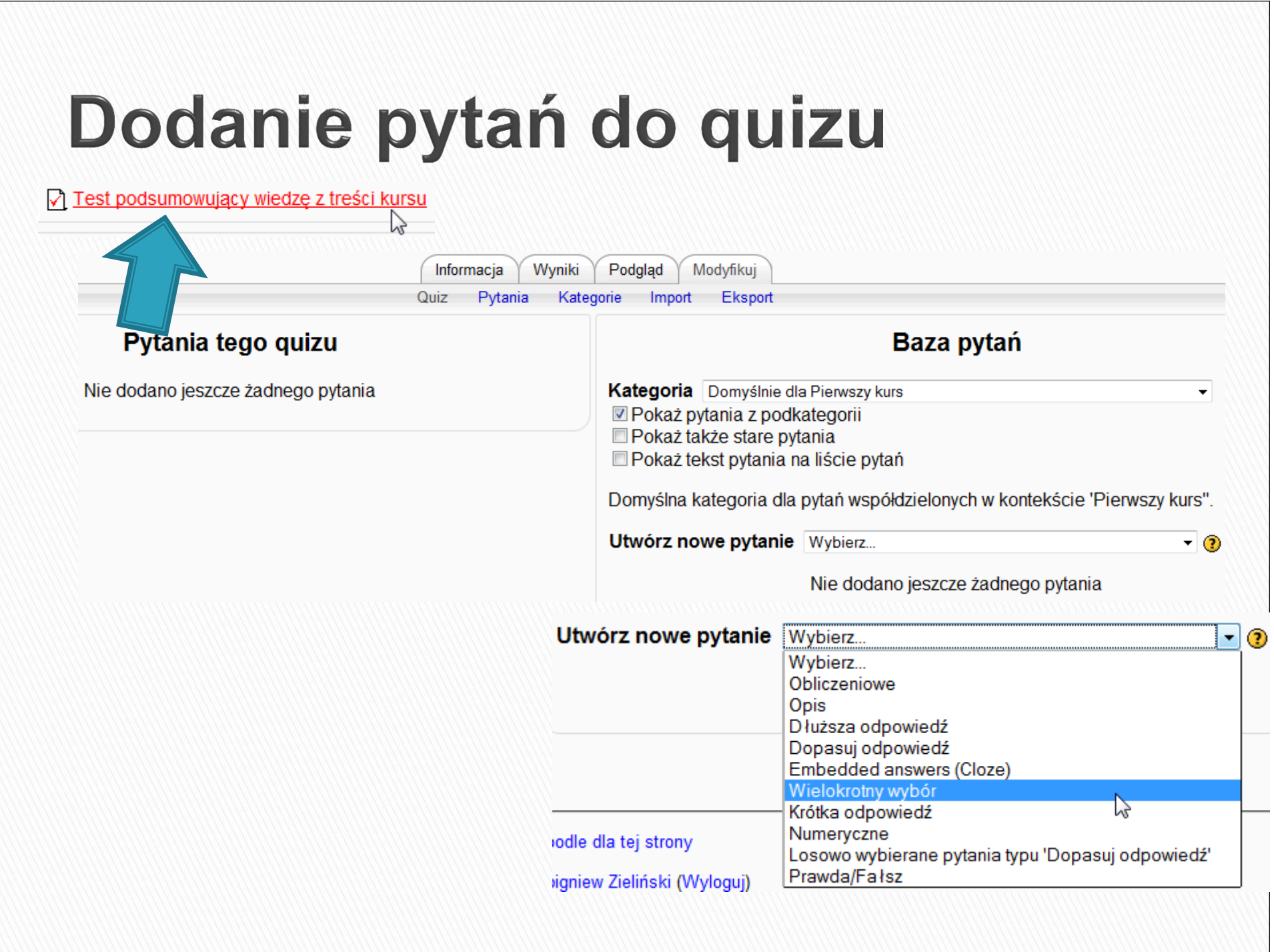

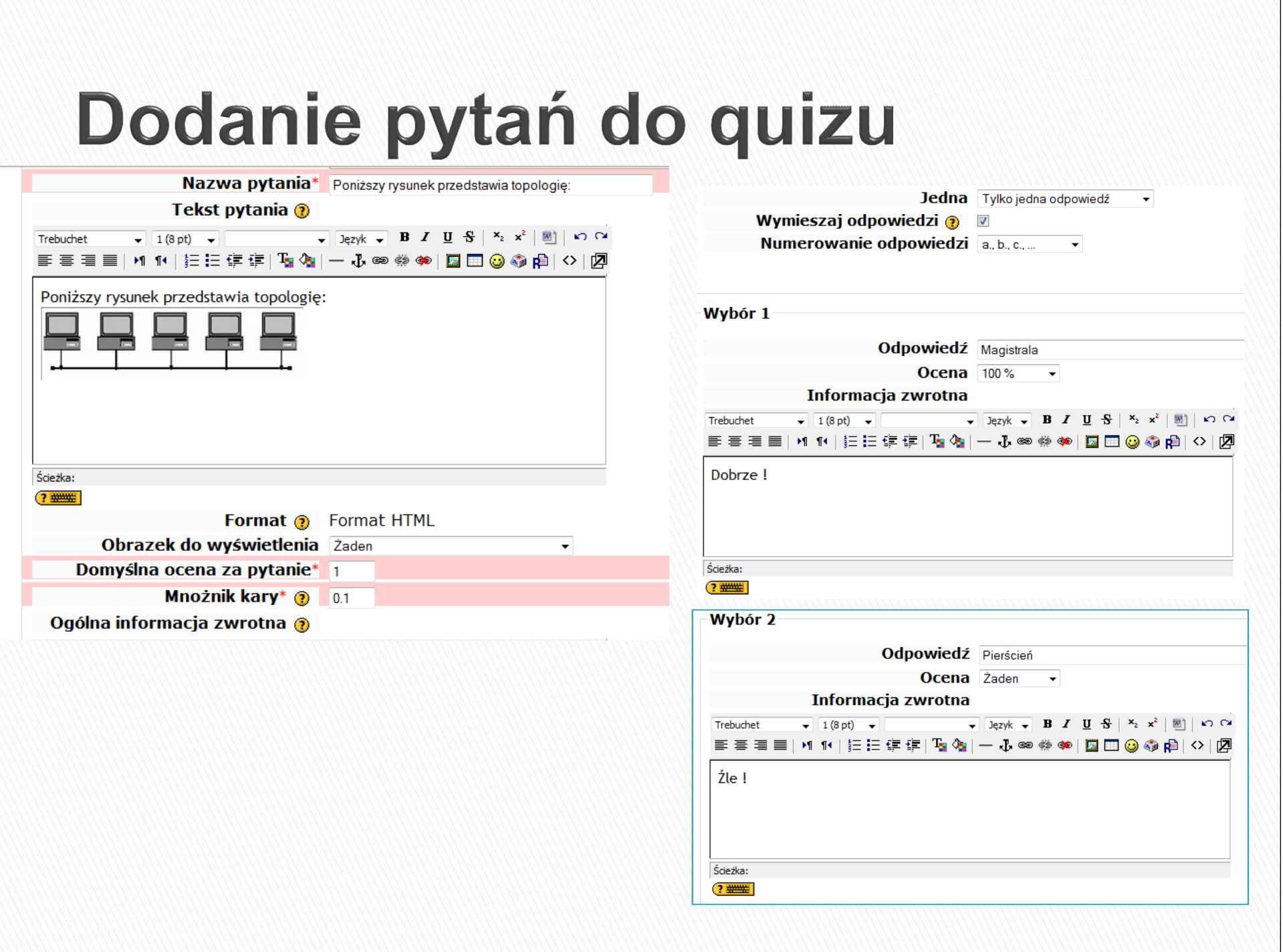

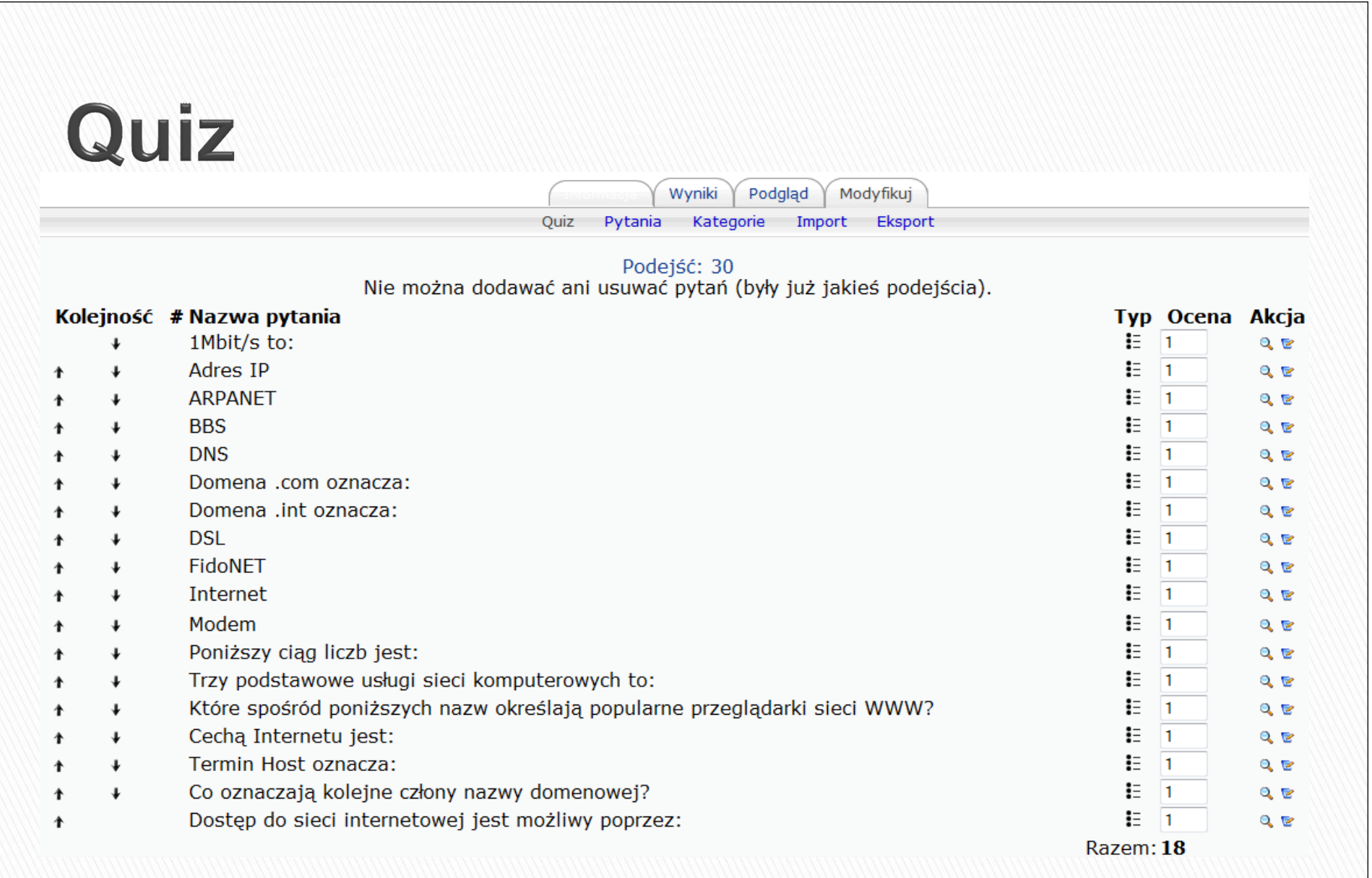

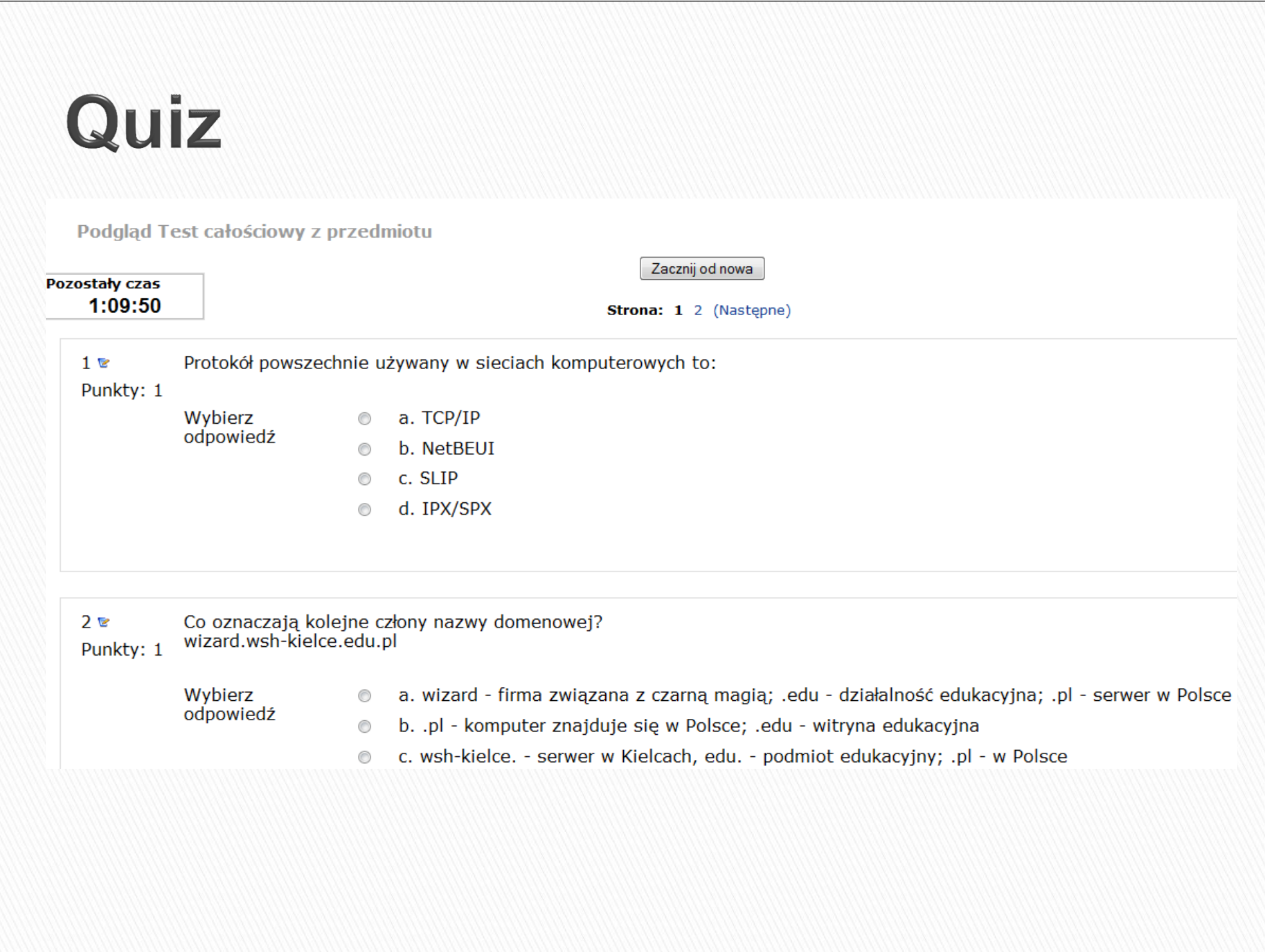

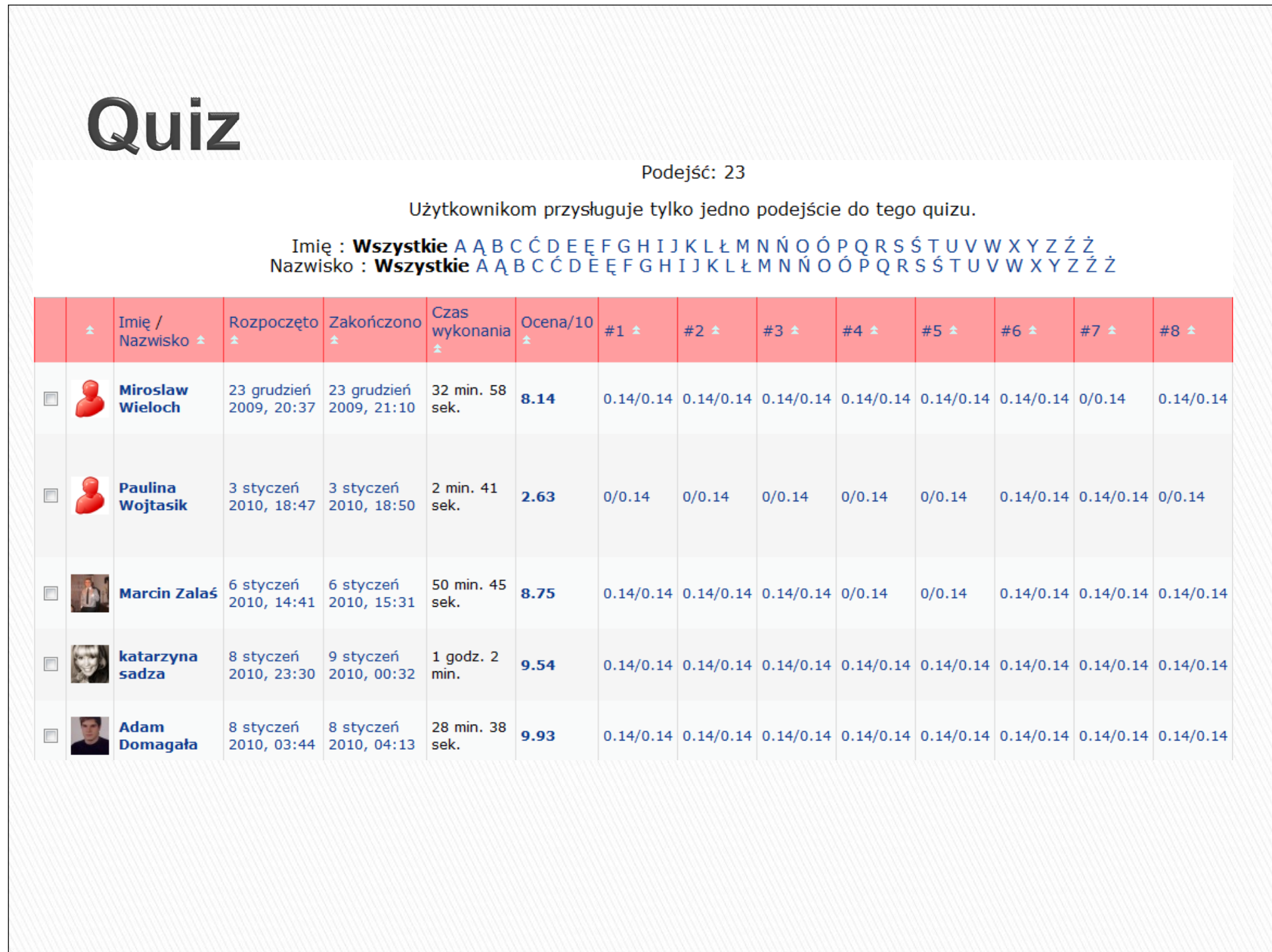

## Składowa – słownik pojęć

 Słownik pojęć jest listą słów i definicji, które użytkownicy systemu mogą czytać i edytować. Dzięki edycji danych słownik zmienia się ze statycznego spisu słów w narzędzie umożliwiające współpracę i naukę.  $\blacktriangleright$  Słownik można wykorzystać do zbudowania zbioru znanych cytatów, zbioru zdjęć z przypisami, kolekcji pytań z minionych egzaminów.

## Dodanie słownika pojęć

 W trybie edycji wybieramy opcję Dodaj składową, a następnie Słownik pojęć

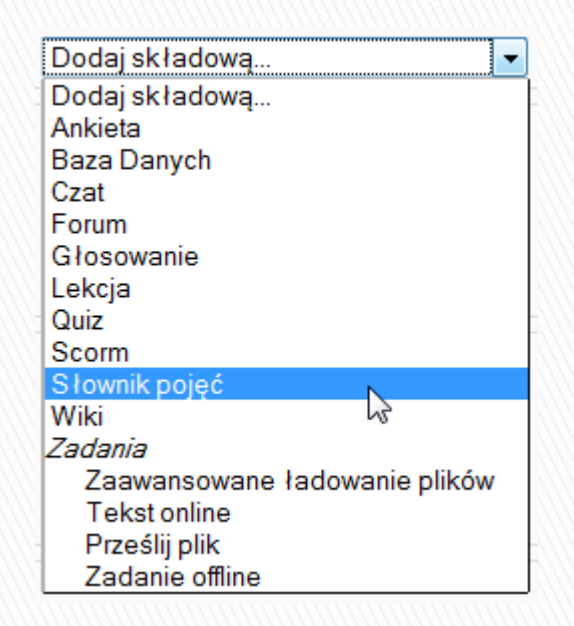

# Dodanie słownika pojęć

- Następnie definiujemy kluczowe elementy słownika:
	- Nazwę i opis słownika pojęć,
	- Ilość wyświetlanych pojęć na stronie,
	- Typ słownika,
	- Komentowanie pojęć,
	- Format słownika,
	- Ocenianie wpisów zawartych w słowniku.

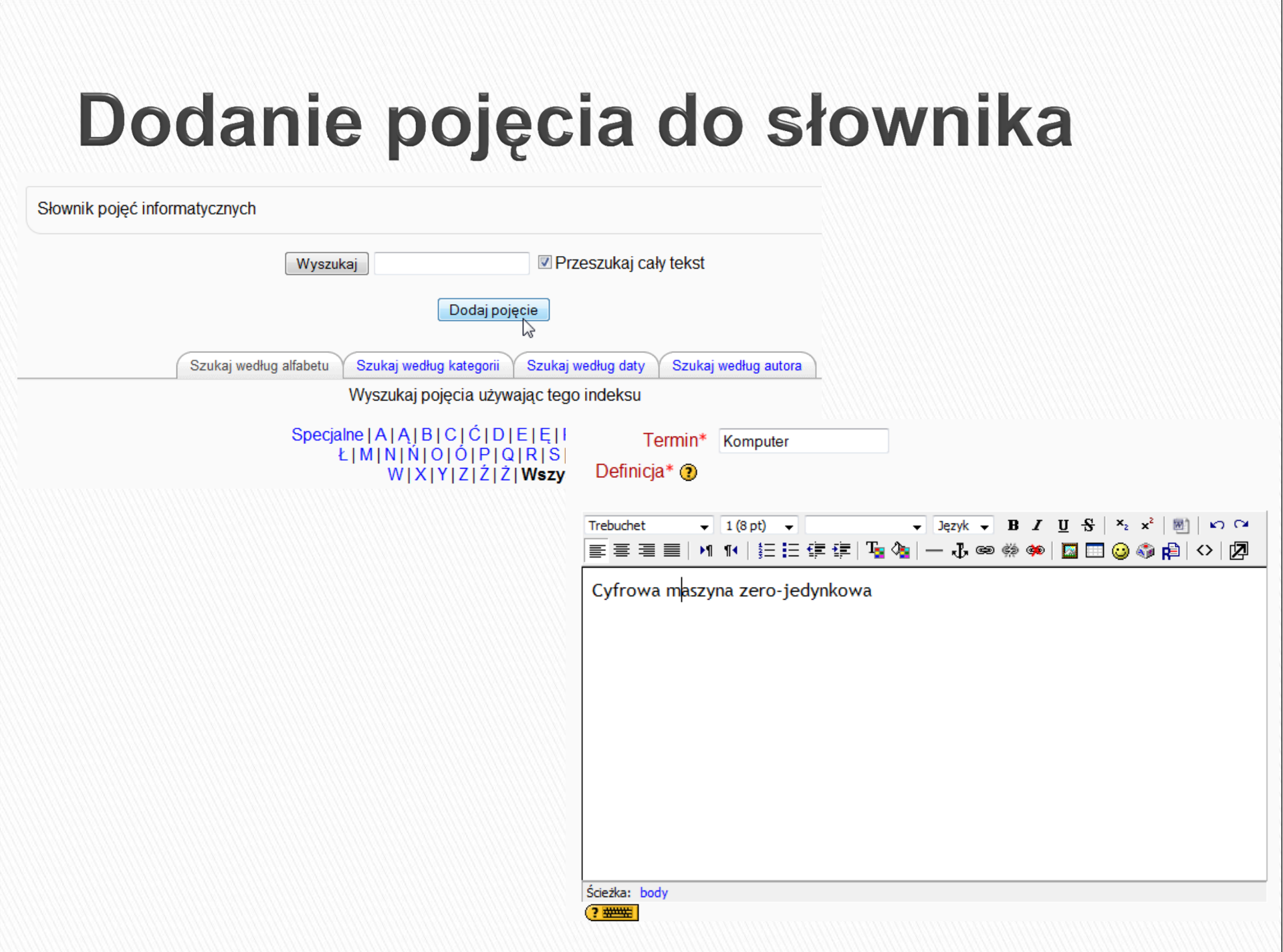

#### Składowa - wiki

- Wiki jest platformą do grupowego tworzenia dokumentów w prostym języku zapisu przy użyciu przeglądarki internetowej.
- $\blacktriangleright$  "Wiki wiki" w języku hawajskim oznacza "bardzo szybki". Nazwa dobrze oddaje tempo tworzenia, zmieniania, poprawiania i aktualizowania dokumentów za pomocą tego modułu.
- ▶ Zasada jest taka, że wszyscy mający prawo edycji mogą wprowadzać dowolne zmiany w dokumentach składających się na serwer wiki, ale zmiany te sąaglna Wazysov którzy mają docton do so odwracalne. Wszyscy, którzy mają dostęp do serwera Wiki, mogą czytać pliki w nim zawarte. Moduł ma opcje ograniczania czytania i edycji.
## Dodanie wiki do systemu

 W trybie edycji wybieramy opcję Dodaj składową, a następnie Wiki

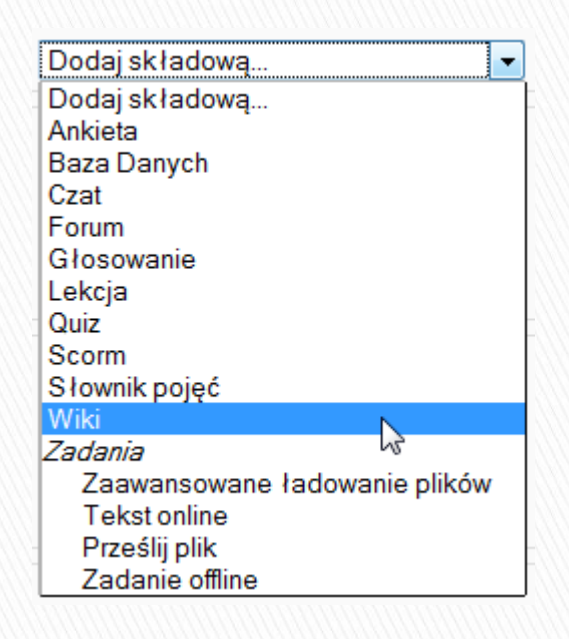

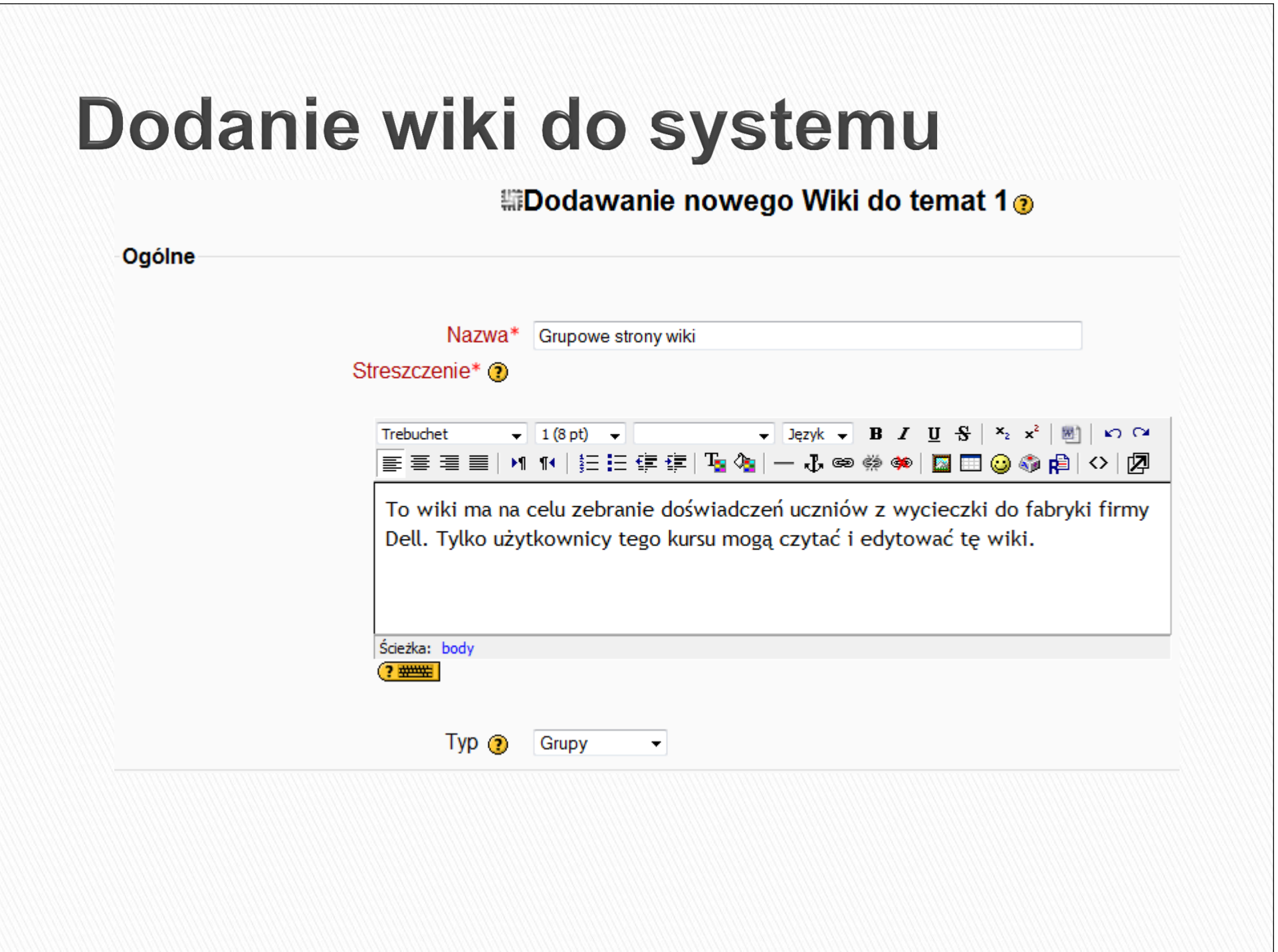

# Wiki w systemie

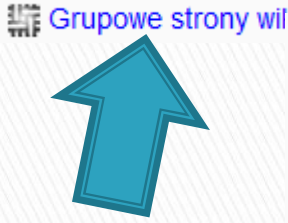

#### Edytuj ta strone 'Grupowe strony wiki'

Nie przejmuj się formatowaniem tekstu na tym etapie, możesz je zawsze zmienić później.

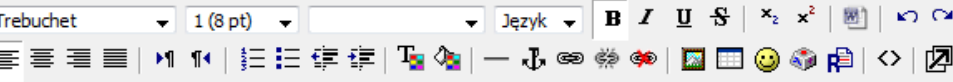

Dell - Nowy zakład produkcyjny o powierzchni ponad 35 tysięcy metrów kwadratowych, i jest inwestycja warta 200 mln euro. Inwestycje pośrednie, ze strony firm współpracujących z amerykańskim producentem, zamkną się kwotą około 53 milionów euro. Inwestycja zapewni firmie Dell możliwość zaspokojenia zapotrzebowania na produkty oraz odegra istotna role w rozwoju firmy na terenie Europy Środkowo-Wschodniej, gdzie w ciągu najbliższych pieciu lat zapotrzebowanie na produkty informatyczne ma. według prognoz, rosnać 13.9% rocznie. Asortyment łódzkiej fabryki, która

Ścieżka: body » span

 $\sqrt{?}$  ###

Zapisz Podalad Anului

Dziękuję za Twój wkład

#### **Grupowe strony wiki**

Dell - Nowy zakład produkcyjny o powierzchni ponad 35 tysięcy metrów kwadratowych, i jest inwestycją wartą 200 mln euro. Inwestycje pośrednie, ze strony firm współpracujących z amerykańskim producentem, zamkną się kwotą około 53 milionów euro, Inwestycja zapewni firmie Dell możliwość zaspokojenia zapotrzebowania na produkty oraz odegra istotną role w rozwoju firmy na terenie Europy Środkowo-Wschodniej. gdzie w ciągu najbliższych pieciu lat zapotrzebowanie na produkty informatyczne ma, według prognoz, rosnąć 13,9% rocznie. Asortyment łódzkiej fabryki, która dopełni sukces irlandzkiego zakładu Dell, będzie obejmował miedzy innymi notebooki Latitude™ i Inspiron™. które zaproiektowano by zaspokoić potrzeby klientów korporacyjnych i indywidualnych. Od momentu uruchomienia produkcji w Polsce, klienci firmy Dell w Europie Środkowo-Wschodniej oraz Skandynawii mogą spodziewać się skrócenia obecnego czasu dostaw przynajmniej o kilka dni.

### Składowa – zadania – prześlij plik

 $\blacktriangleright$  Zadania umożliwiają prowadzącemu określenie pracy, którą studenci mają wykonać w formie elektronicznej (w dowolnym formacie) i przesłać na serwer. Typowe zadania to wypracowania, projekty, raporty itp. Moduł ten zawiera funkcje umożliwiające wystawianie ocen.

## Dodanie zadania – prześlij plik

 W trybie edycji wybieramy opcję Dodaj składową, a następnie Zadania -> Prześlij plik

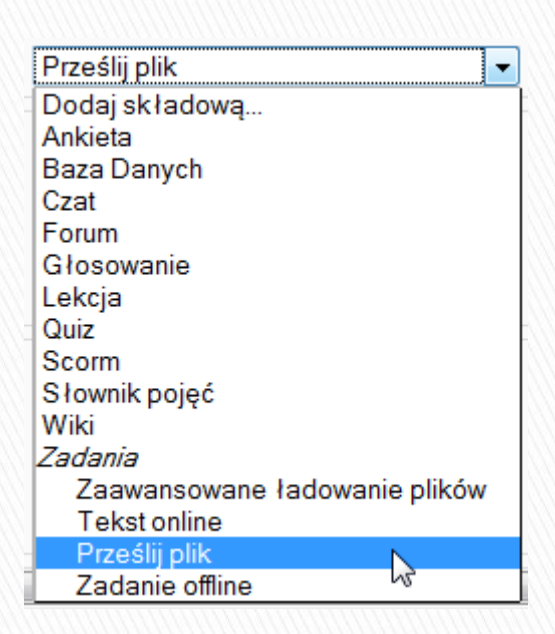

## Dodanie zadania

**C**Zmień Zadanie w temat 20

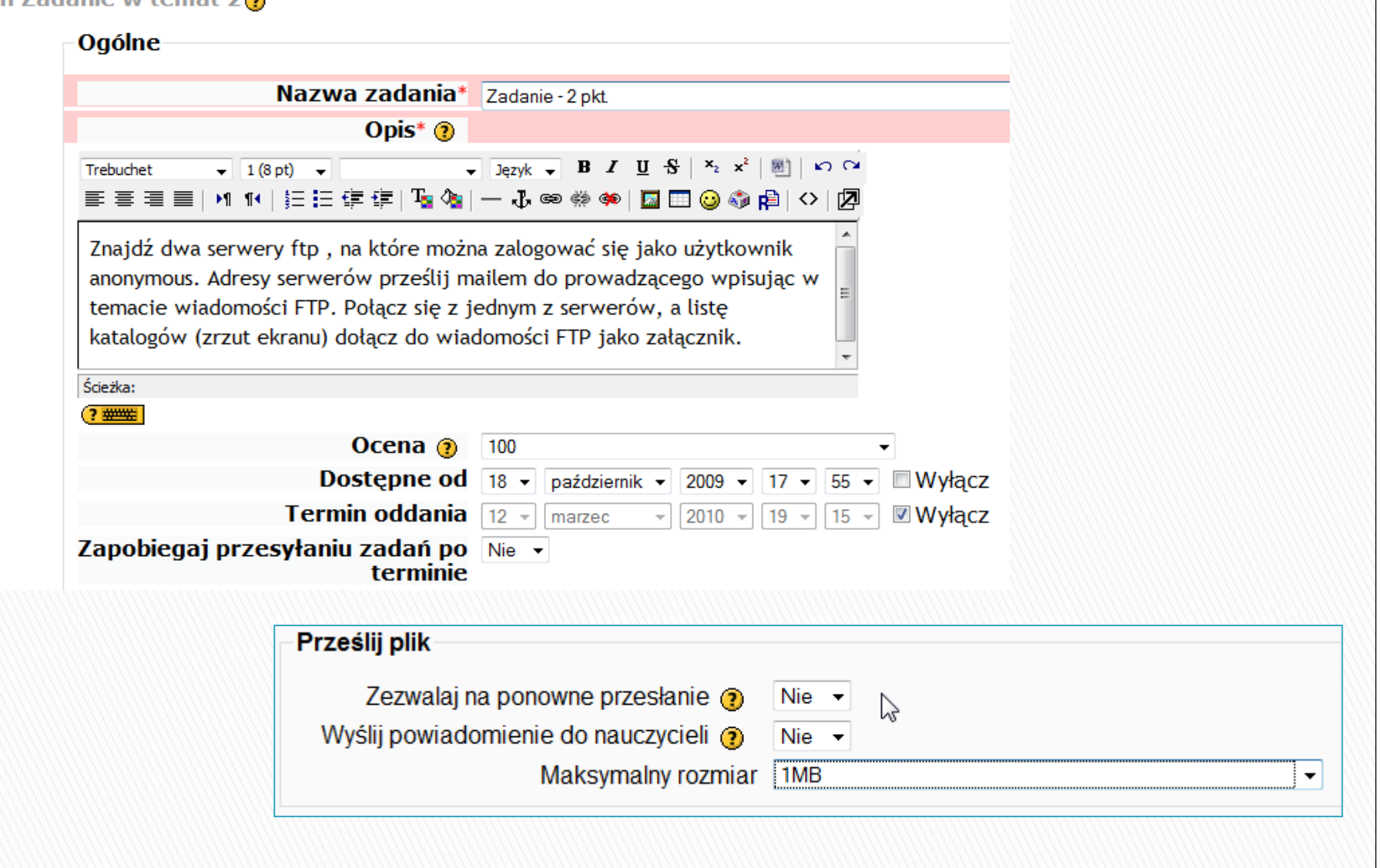

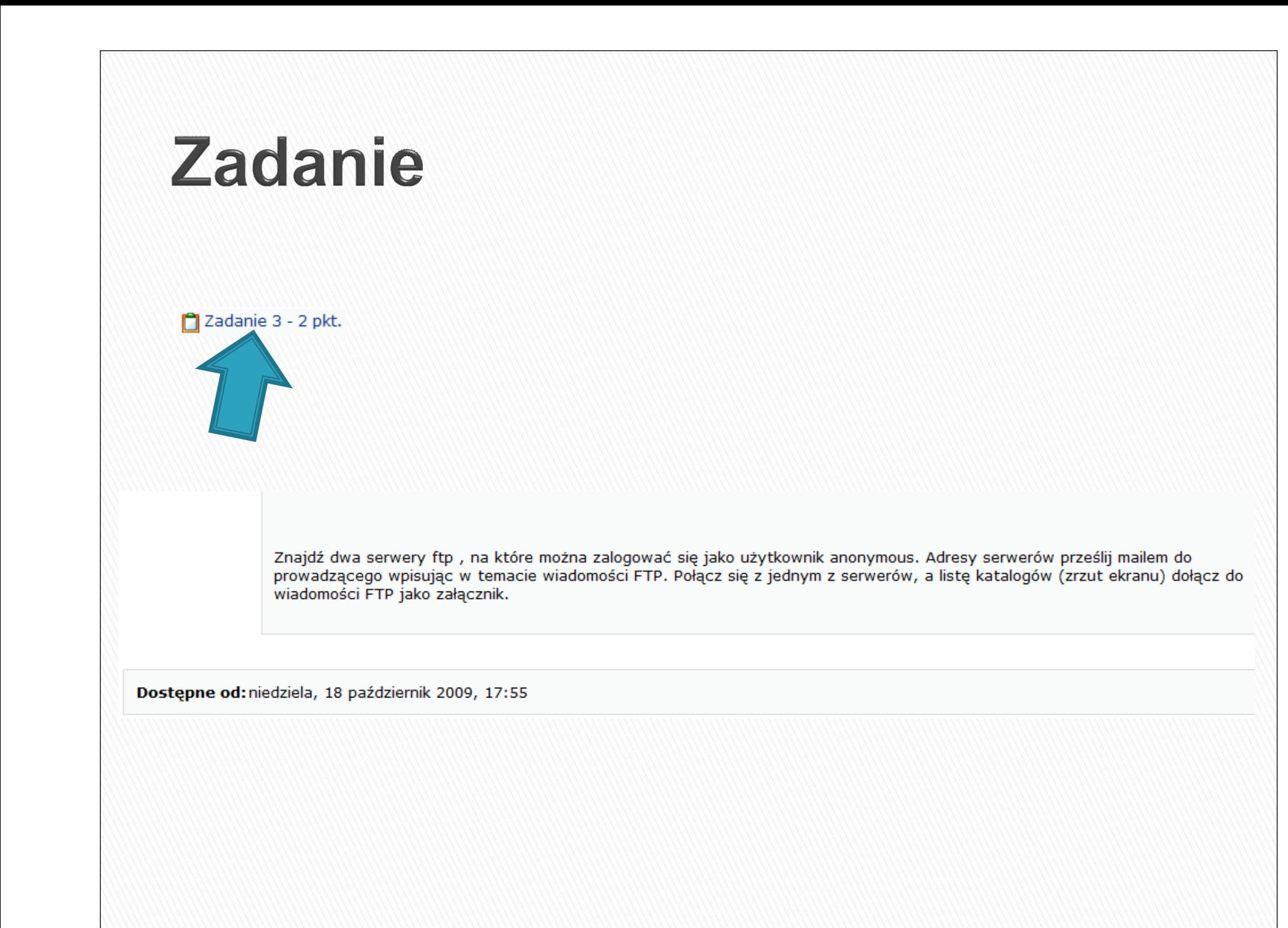

## Składowa – zadanie - zaawansowane przesyłanie plików

 Zaawansowane przesyłanie plików z odpowiedziami na zadania pozwala na kasowanie przesyłanych plików, ustawienie ilości przesyłanych plików oraz ich wielkość oraz włączenie powiadamiania nauczycieli o przesłanym zadaniu.

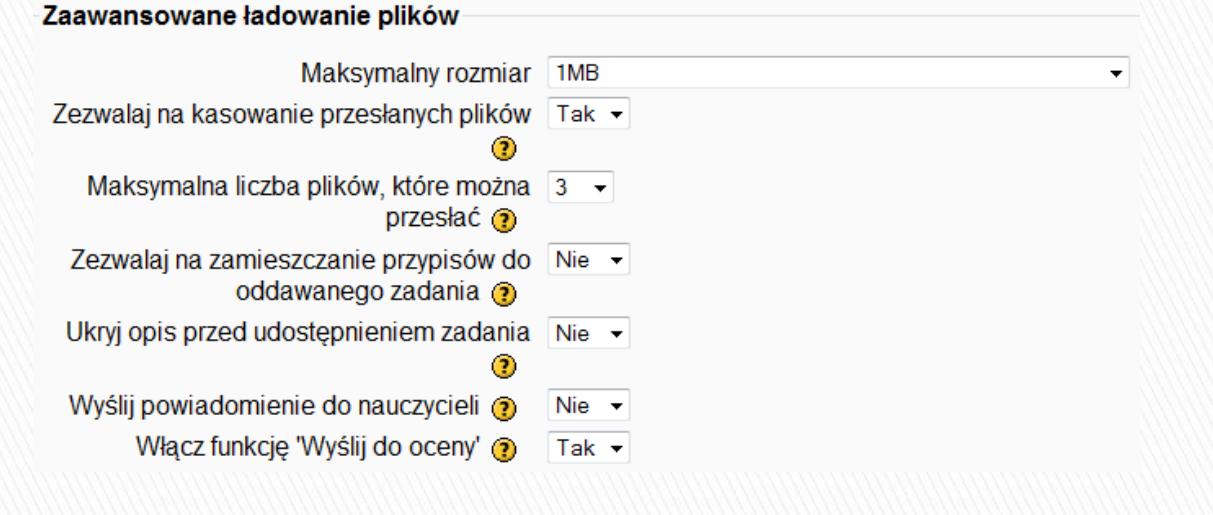